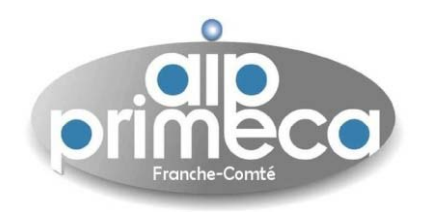

# Introduction à Windchill Utilisation de la plateforme CA PLM

Sébastien Thibaud

Avec l'aide précieuse de P. Morenton

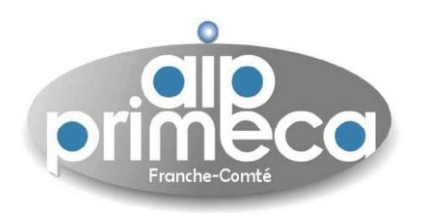

# Plan de la présentation

- Connexion à la plateforme
- Création d'un projet
- $\cdot$  Gestion de l'équipe et définition des rôles
- Configurations de l'environnement et installation des plugins
- Gestion du coffre-fort (Vaulting)
- Gestion de modèles CAO
- Définition de nouveaux cycles de vie
- Définition des processus (Workflows)

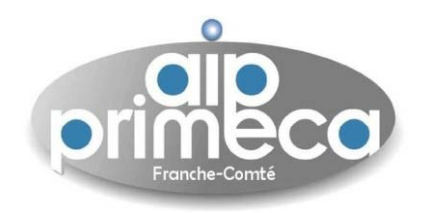

# Connexion à la plateforme forme par Méthode directe et sur Invitation

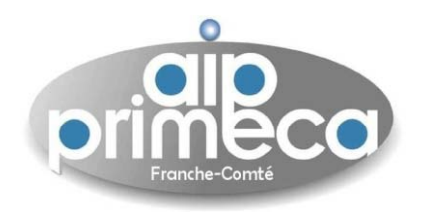

- Une connexion <sup>n</sup>'est possible que si vous êtes possesseur d'un accès à la plateforme
- Si <sup>c</sup>'est le cas, il faut se connecter sur la plateforme CAPLM via un explorateur Internet

•Pour cela, ouvrir une fenêtre internet (Internet Explorer, Firefox, …) et se connecter sur la plateforme : http://caplm.ecp.fr/Windchill/

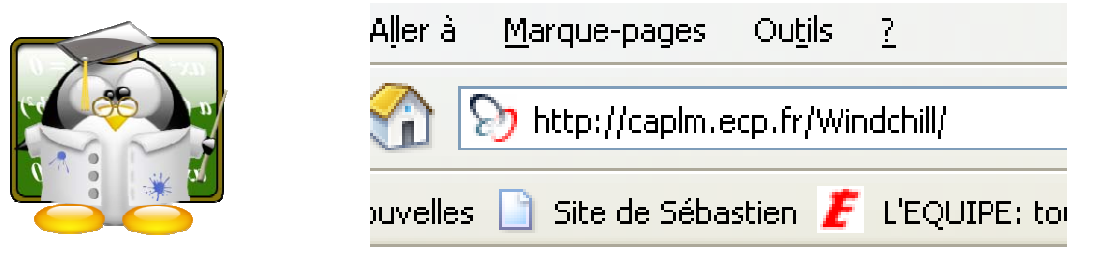

• Une fenêtre apparaît pour demander le login et mot de passe associé (ne pas cocher la mémorisation du mot de passe)

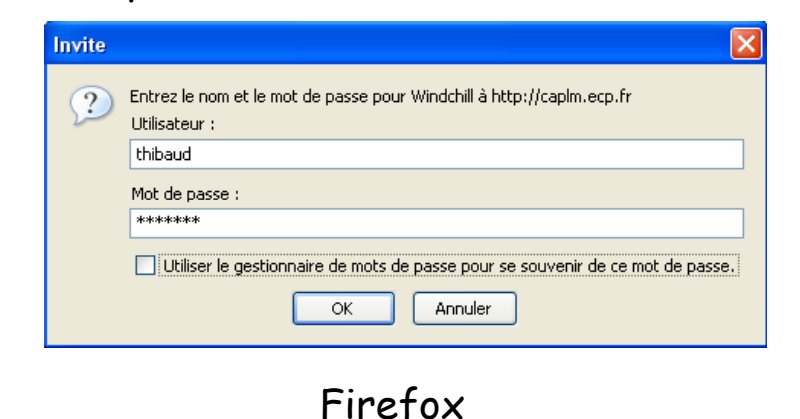

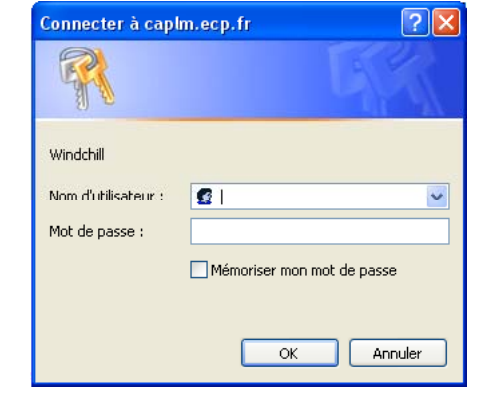

#### Internet Explorer

Sébastien Thibaud – sebastien.thibaud@univ-fcomte.fr – http://sebastien.thibaud.free.fr – Juin 2007

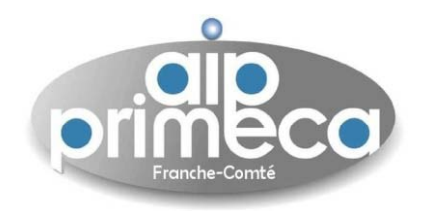

# Se connecter à la plateforme CA PLM sur invitation

#### • On accède alors à la plateforme et au(x) projet(s) associé(s)

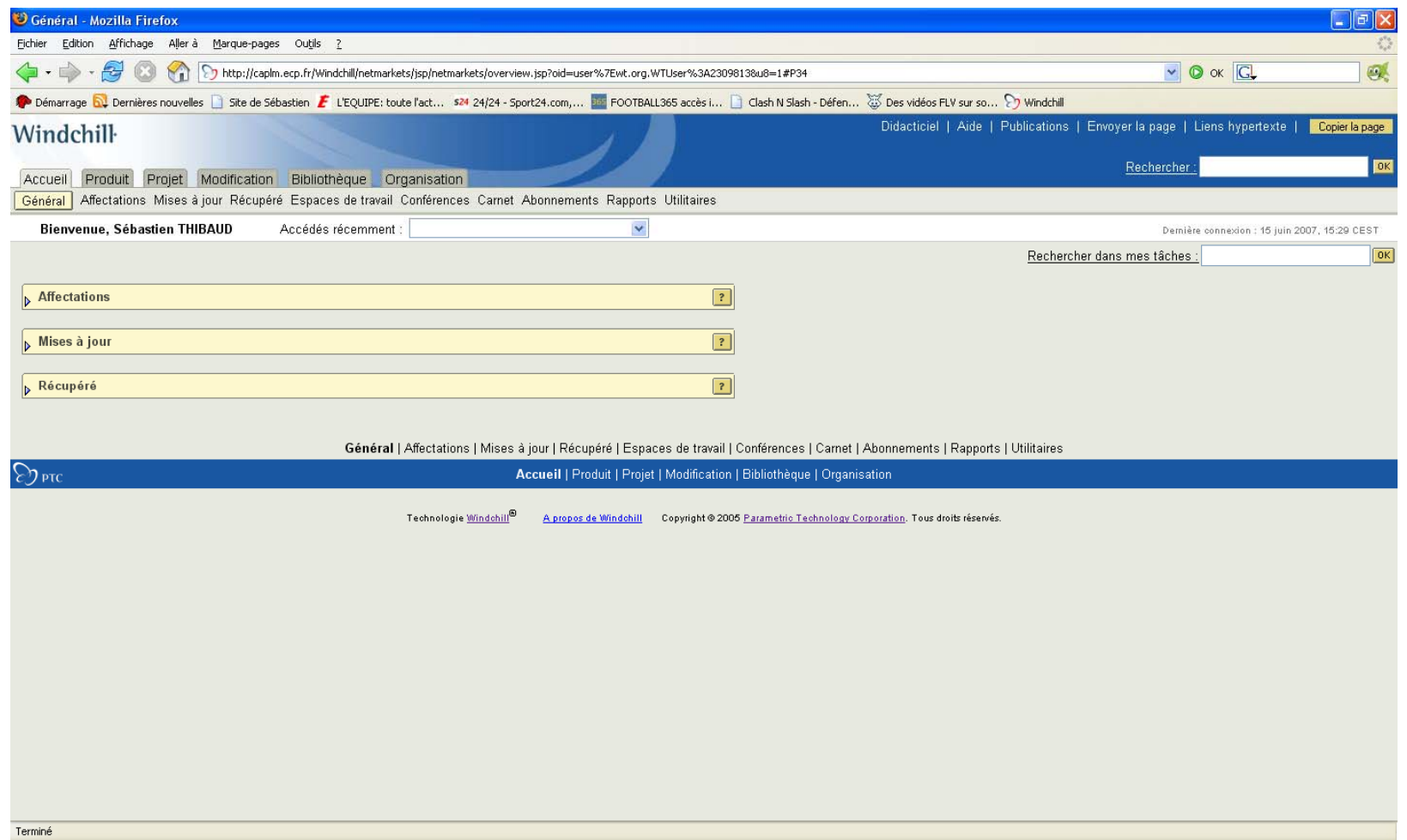

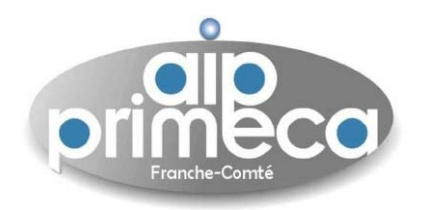

• Lors d'une première connexion et pour les personnes <sup>n</sup>'étant pas **administrateur d'un domaine**, l'accès à la plateforme se fait sur invitation

• Lorsque l'**administrateur de domaine** vous notifie comme étant membre d'un projet, vous recevez un mail d'invitation similaire à la photo suivante

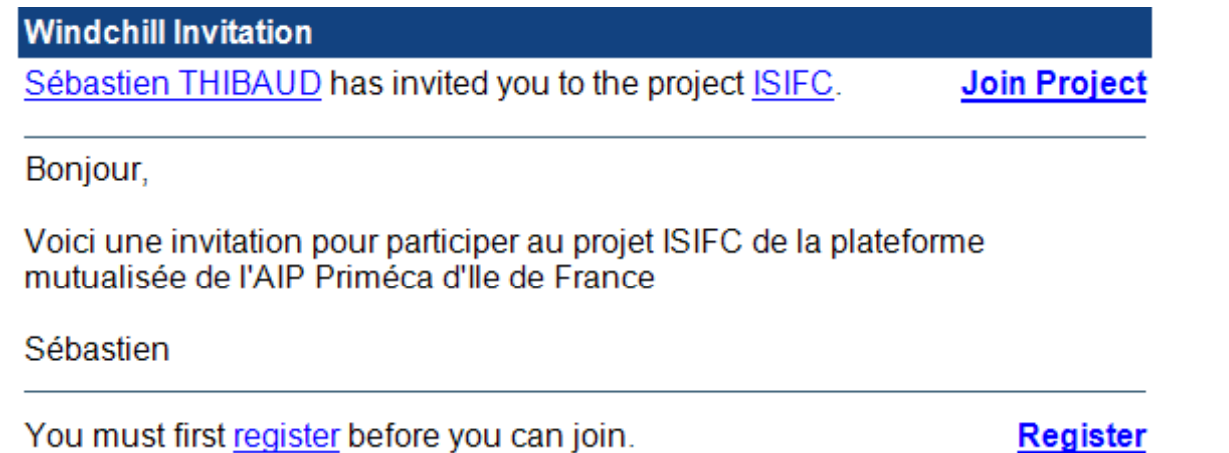

• Dans le cas d'une première connexion, faire **register** avant de rejoindre le projet (**Join Project**)

•Il vous faudra alors remplir un formulaire permettant de renseigner la plateforme de votre inscription puis de votre participation au projet associé

• L'accès à la plateforme se fera alors comme décrit auparavan<sup>t</sup>

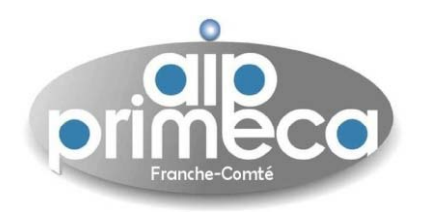

# Création d'un projet

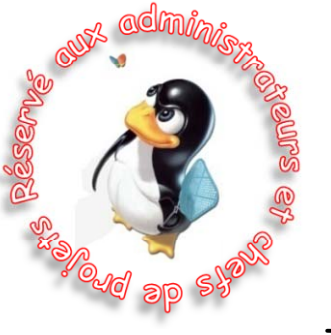

Sébastien Thibaud – sebastien.thibaud@univ-fcomte.fr – http://sebastien.thibaud.free.fr – Juin 2007

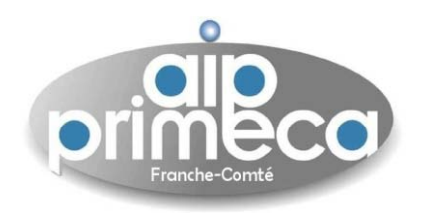

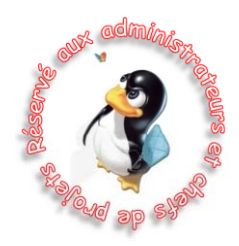

- Il est nécessaire d'être défini comme **administrateur d'une organisation** pour créer un projet
- Si <sup>c</sup>'est le cas, il faut se connecter sur la plateforme CAPLM

•Pour cela, ouvrir une fenêtre internet (Internet Explorer, Firefox, …) et se connecter sur la plateforme : http://caplm.ecp.fr/Windchill/

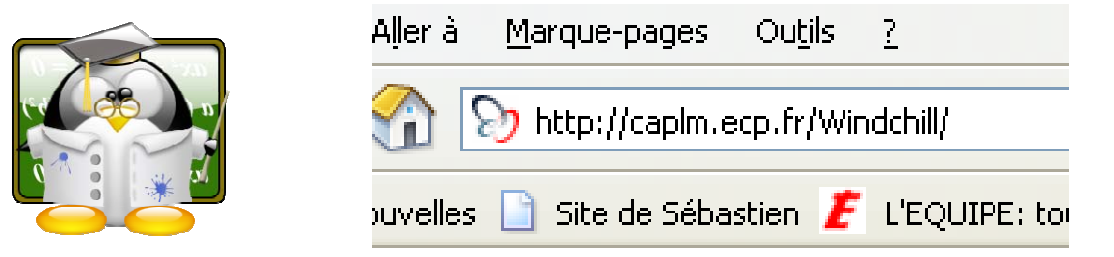

• Une fenêtre apparaît pour demander le login et mot de passe associé (ne pas cocher la mémorisation du mot de passe)

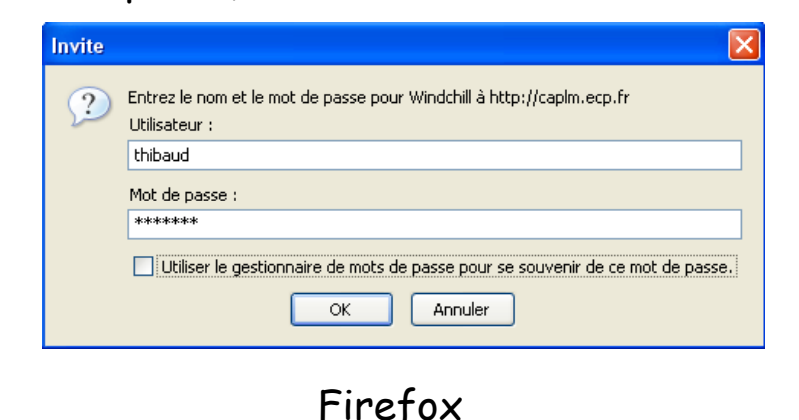

 $|?| \times$ Connecter à caplm.ecp.fr Windchill Nom d'utilisateur  $\epsilon$ Mot de passe Mémoriser mon mot de passe Annuler

#### Internet Explorer

Sébastien Thibaud – sebastien.thibaud@univ-fcomte.fr – http://sebastien.thibaud.free.fr – Juin 2007

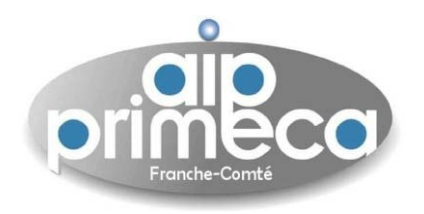

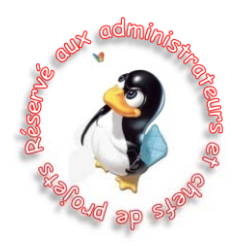

• Vous êtes alors connecter sur la plateforme CA PLM et sur l'organisation dont vous êtes le gestionnaire

• Sélectionner l'onglet **Projet** puis **Liste des projets**

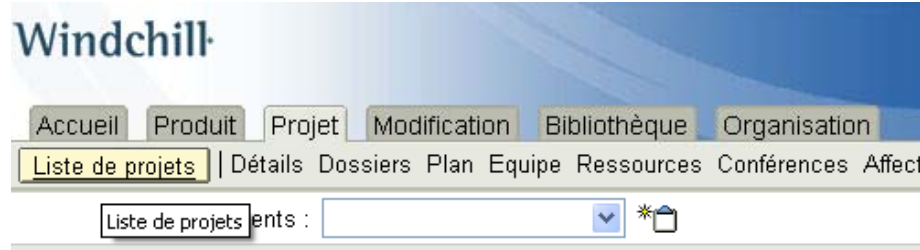

• Créer un **Pro jet** à l'aide de l'icône **Créer un p j ro jet**

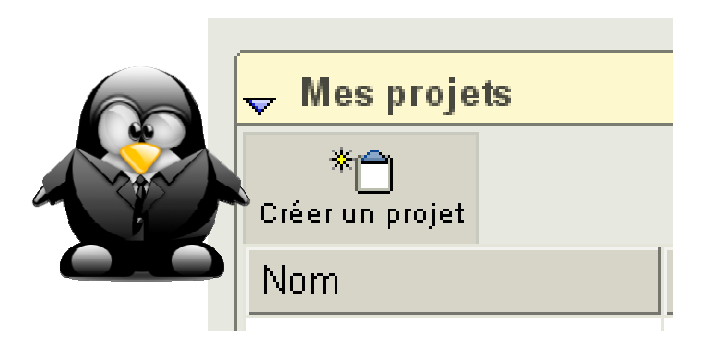

• Une fenêtre de création de projet apparaît avec des champs à remplir

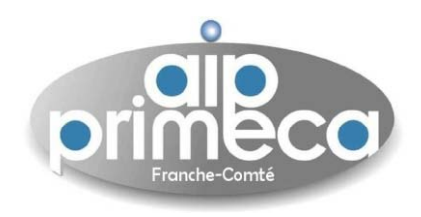

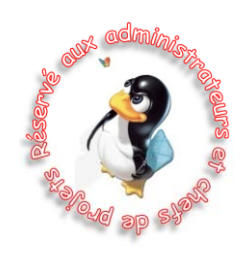

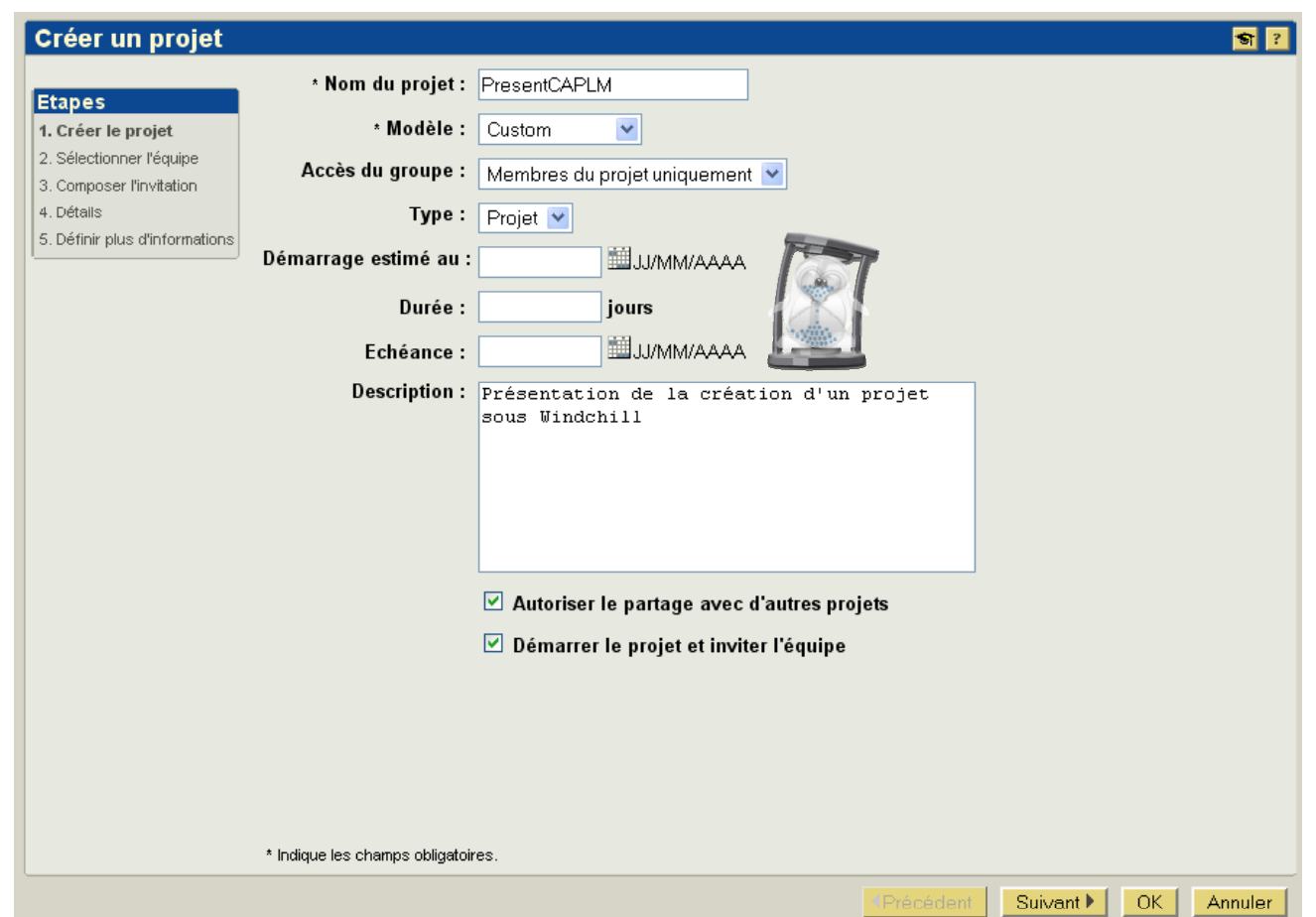

- Définir alors le **Nom du Projet**, le Modèle utilisé (Custom si pas défini), le type d'accès
- Définir la date de démarrage, la durée ou l'échéance du projet ainsi qu'une description de celui-ci
- Cocher ou décocher l'autorisation d'un partage avec d'autres projets et le démarrage du projet

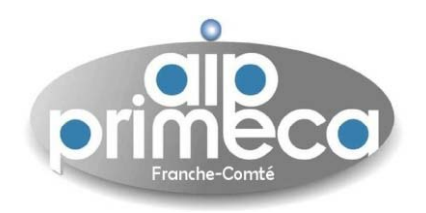

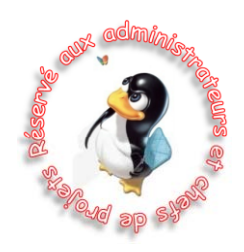

- Faire Suivant, pour définir l'équipe associée au projet
- Cette opération est le résultat d'un « brainstorming » définissant les rôles de chacun

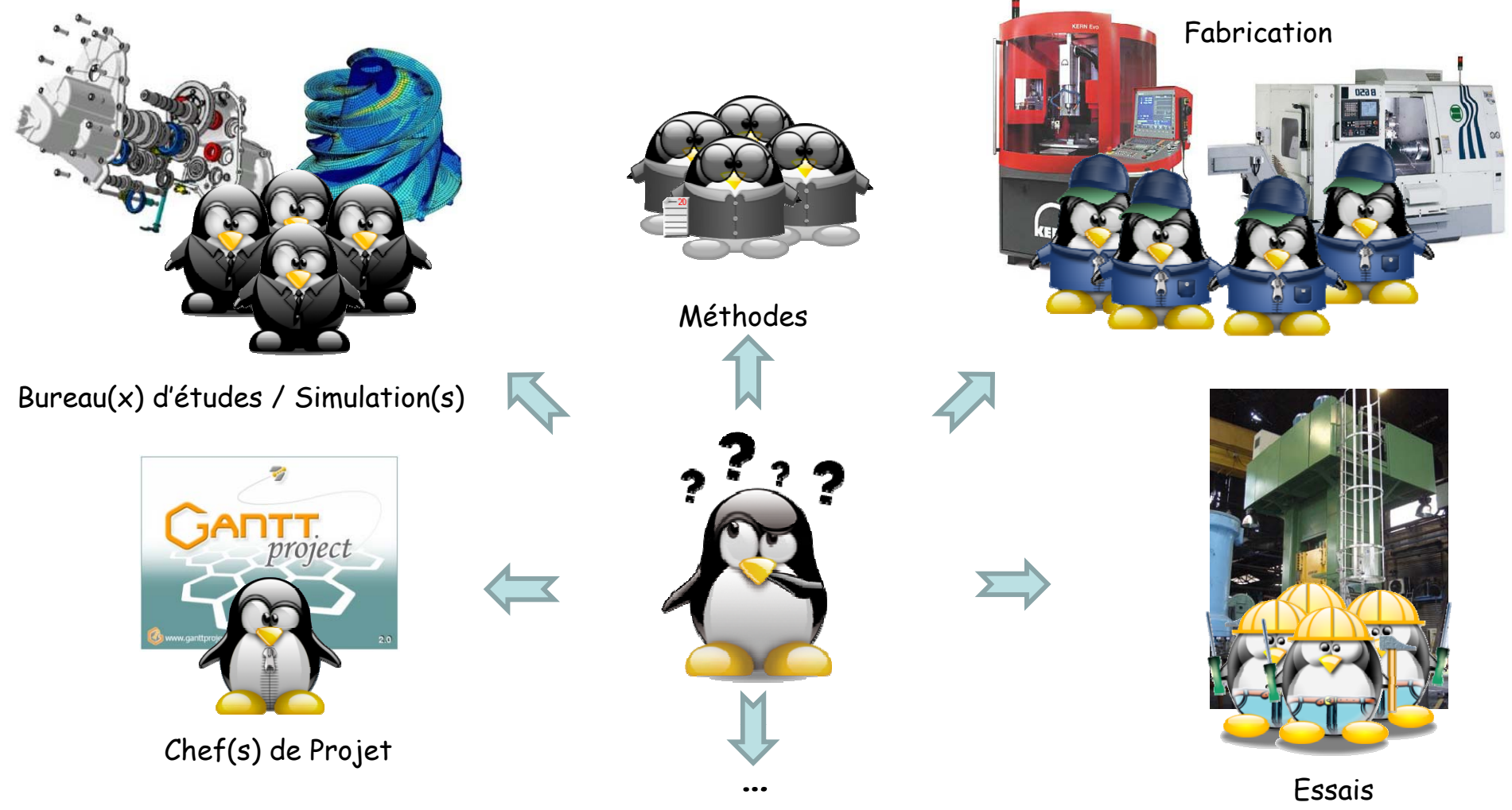

Sébastien Thibaud – sebastien.thibaud@univ-fcomte.fr – http://sebastien.thibaud.free.fr – Juin 2007 <sup>11</sup>

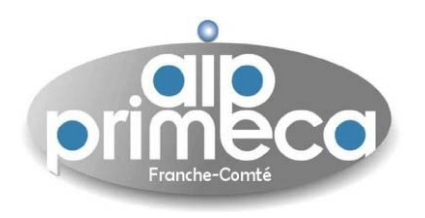

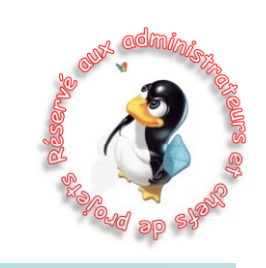

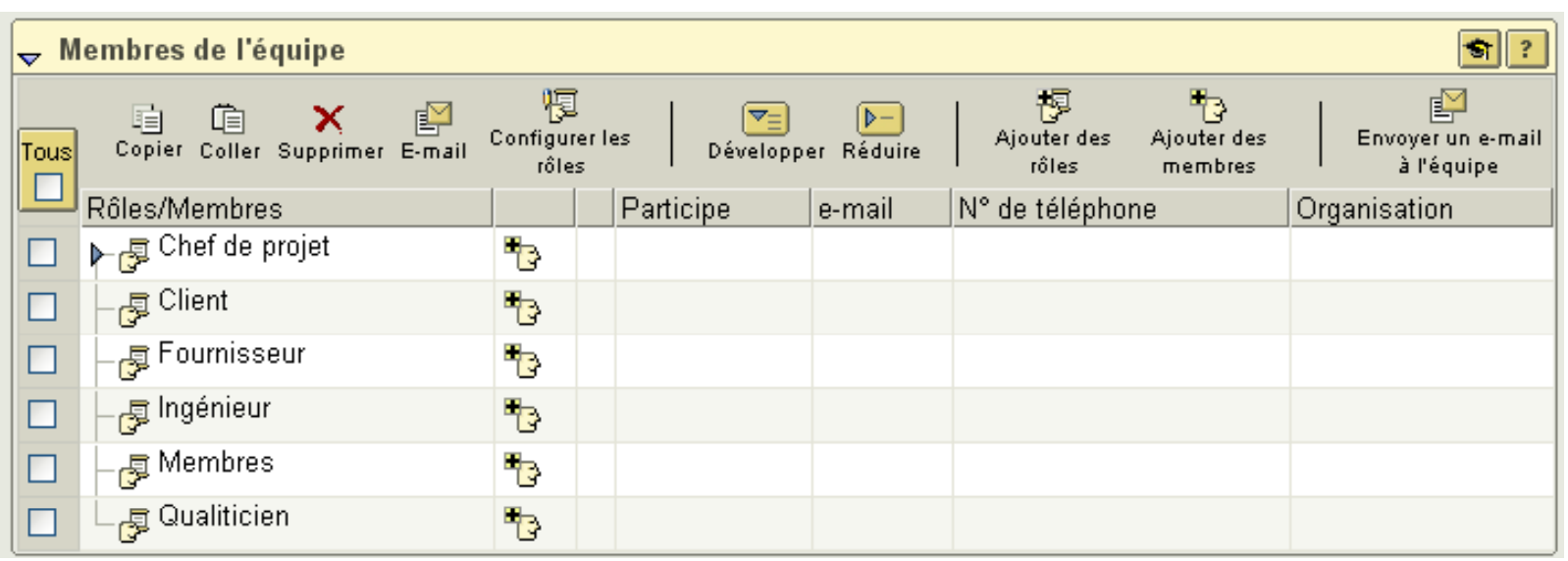

• Il est alors possible de définir les différents rôles associés aux projets (chef de projet, concepteur, fabricant,...)

• On définit alors les membres (personnes physiques) associés à ces différents rôles

• Cette opération peu<sup>t</sup> être réalisée par la suite et sera donc explicitée dans la partie **Gestion de l équipe 'équipeet définition des rôles**

- Faire **Suivant**
- Lorsque vous allez définir les membres d'un projet, un message d'invitation est envoyé par e-mail
- Il est alors possible de personnaliser l'invitation

Sébastien Thibaud – sebastien.thibaud@univ-fcomte.fr – http://sebastien.thibaud.free.fr – Juin 2007 <sup>12</sup>

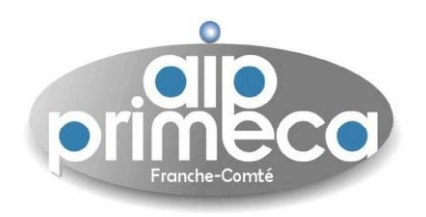

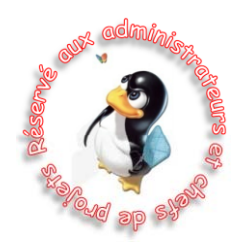

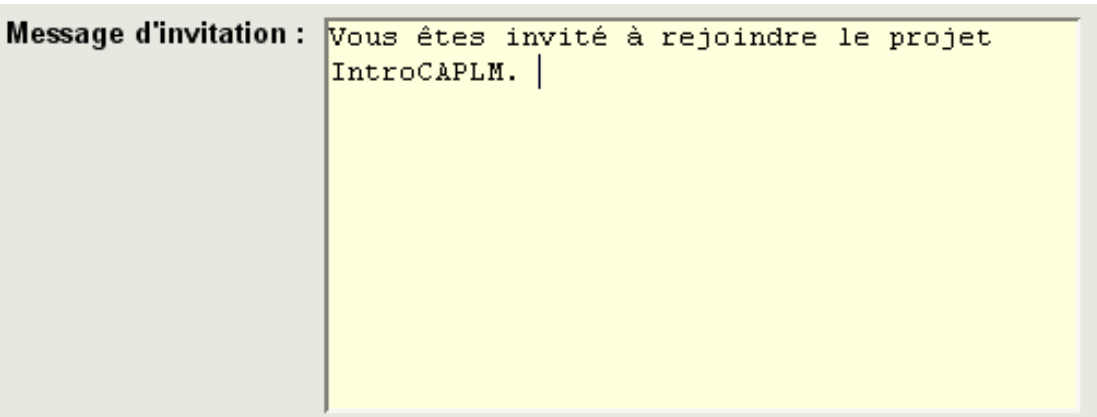

• Il est possible de définir ce message d'invitation en y ajoutant des balises HTML pour une plus grande interactivité, i.e. associé une adresse html vers un document explicatif ou bien un logo

• Ainsi si vous tapez dans le message d'invitation la balise suivante

<A HREF =http://sebastien.thibaud.free.fr TARGET=\_blank></A>

- L'invitation formulera un lien vers le site internet <u>http://sebastien.thibaud.free.fr</u>
- Et la cible sera une nouvelle fenêtre internet
- Une fois votre message formulé, faire **Suivant**

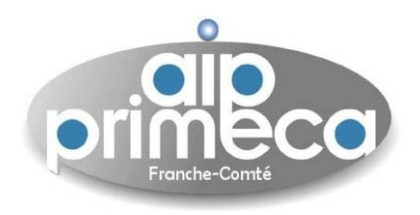

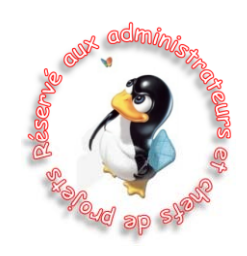

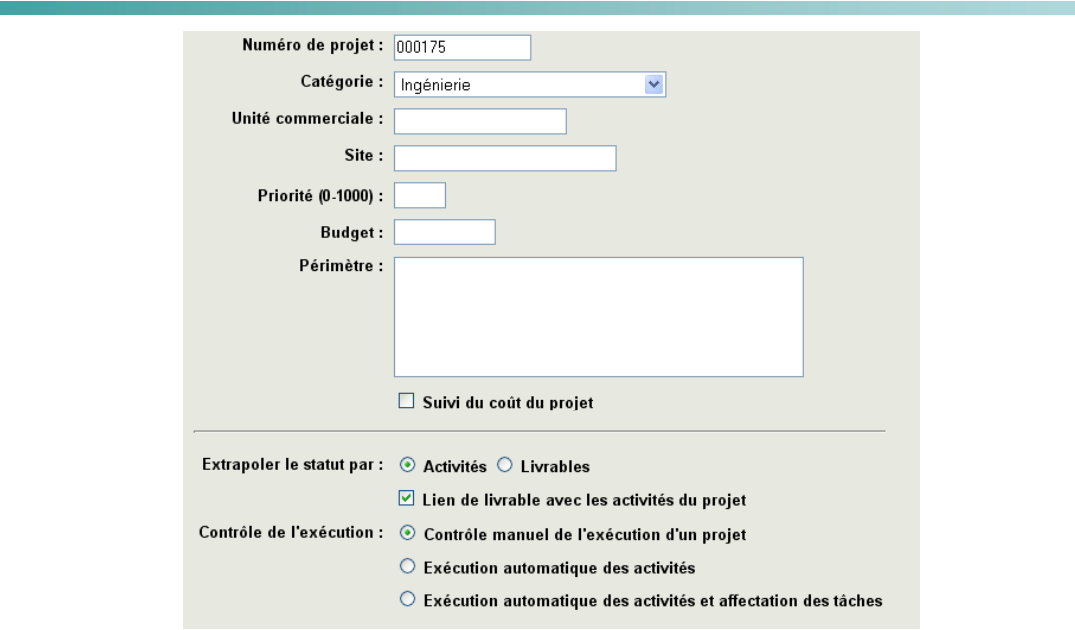

• Cette fenêtre perme<sup>t</sup> de définir en détails certains aspects du projet (N° du projet, Catégorie associée, site associé, les priorités, le budget associé)

• Une fois après avoir rempli (ou non) cette fenêtre, faire **OK**

• Le projet est alors défini et vous pouvez vérifier sa création en revenant à l'**Onglet Liste des Pro jets**

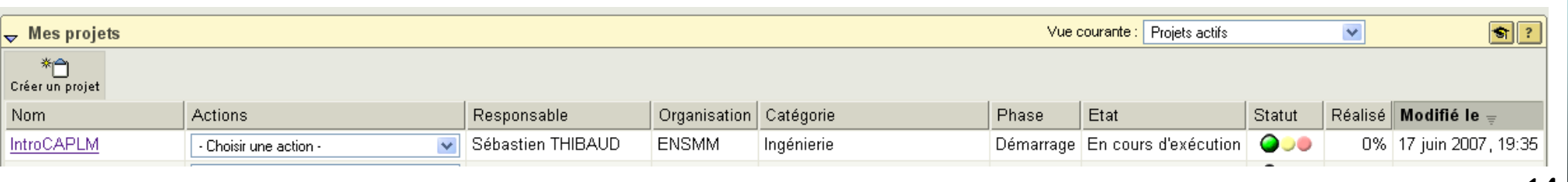

Sébastien Thibaud – sebastien.thibaud@univ-fcomte.fr – http://sebastien.thibaud.free.fr – Juin 2007 <sup>14</sup>

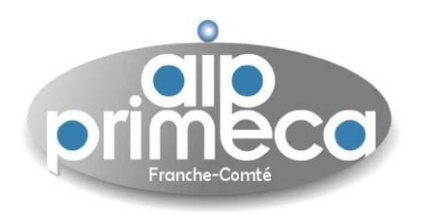

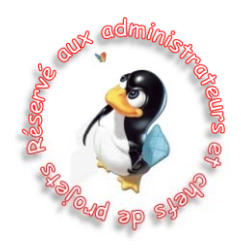

• En sélectionnant le menu **Détails** de l onglet 'onglet**Projet**, on peu<sup>t</sup> vérifier les informations associées au projet créé

- On peu<sup>t</sup> aussi noter que le statut est au vert (actif)
	-
- Il est aussi à noter que ce projet est en cours d'exécution

· NOTA : Il est possible de modifier les informations et détails du projet en cliquant sur l'icône **Modifier le projet situé dans à côté du nom du projet**

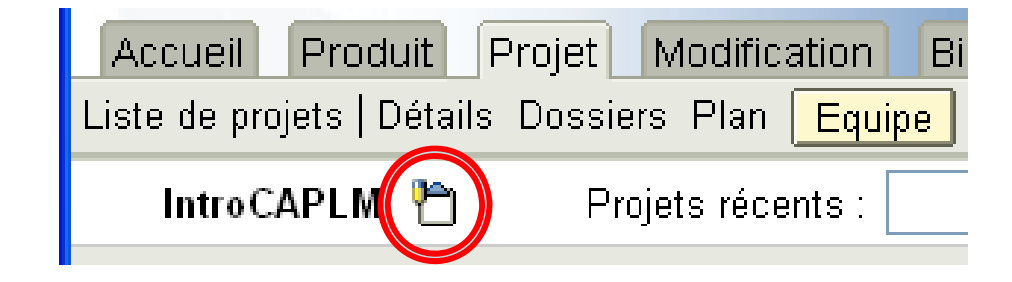

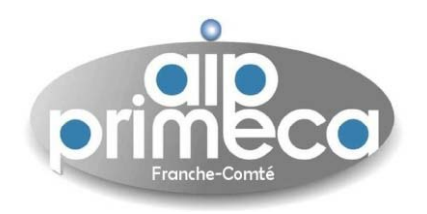

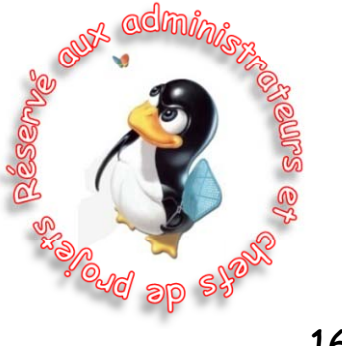

Sébastien Thibaud – sebastien.thibaud@univ-fcomte.fr – http://sebastien.thibaud.free.fr – Juin 2007 <sup>16</sup>

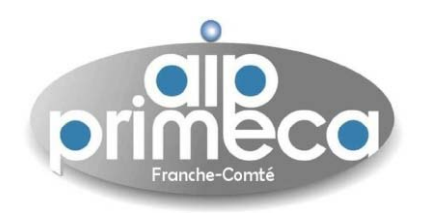

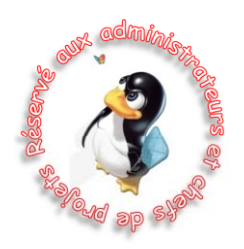

- Lorsque l'on travaille dans un projet, il est nécessaire de définir les membres et leurs rôles
- Cette opération pouvait être réalisée lors de la création du projet
- On va présenter ici comment définir ces membres et leurs rôles
- Cliquer sur l'onglet **Projet** puis **Equipe**

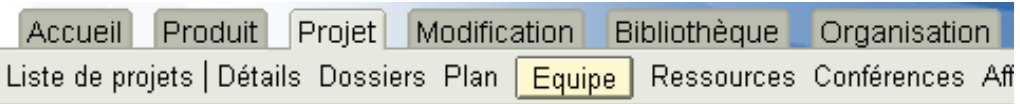

• Avant toutes opérations, cocher les cases associées aux différents rôles prédéfinis, sauf **Chef de Projet** et faire **Supprimer** (valider la suppression)

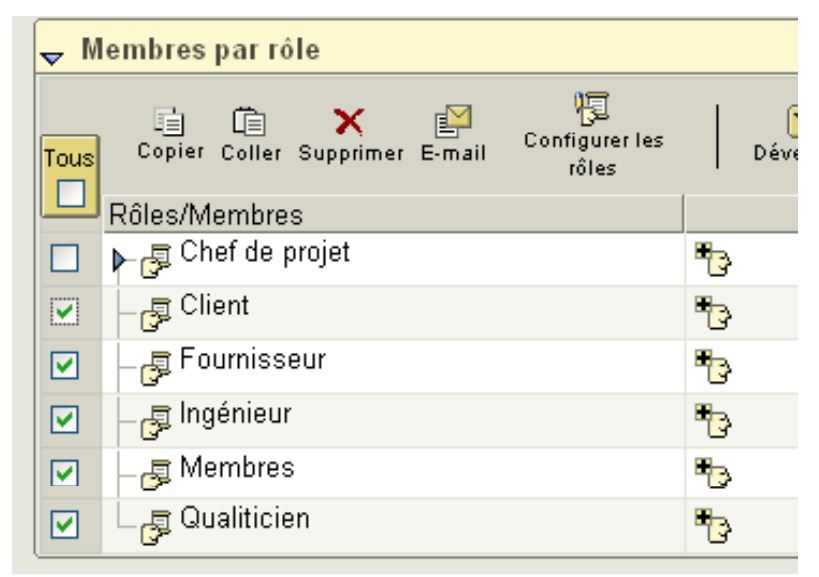

Sébastien Thibaud – sebastien.thibaud@univ-fcomte.fr – http://sebastien.thibaud.free.fr – Juin 2007 <sup>17</sup>

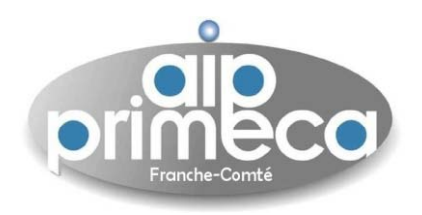

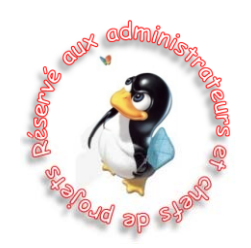

- On va alors définir le (les) chef(s) de projet
- Pour cela, cliquer sur l'icône **Affecter des utilisateurs et groupes à un rôle** situé à côté du rôle **Chef de projet** ou l'icône **Ajouter des Membres**

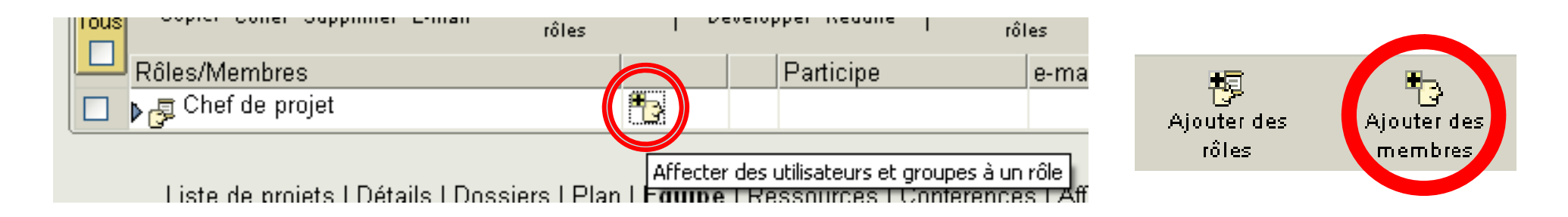

- Une fenêtre <sup>s</sup>'ouvre
- On va détailler les trois partie de cette fenêtre
- La première consiste à faire une recherche dans la base de données
- Cette recherche peu<sup>t</sup> être effectuée selon les utilisateurs ou par groupes déjà définis

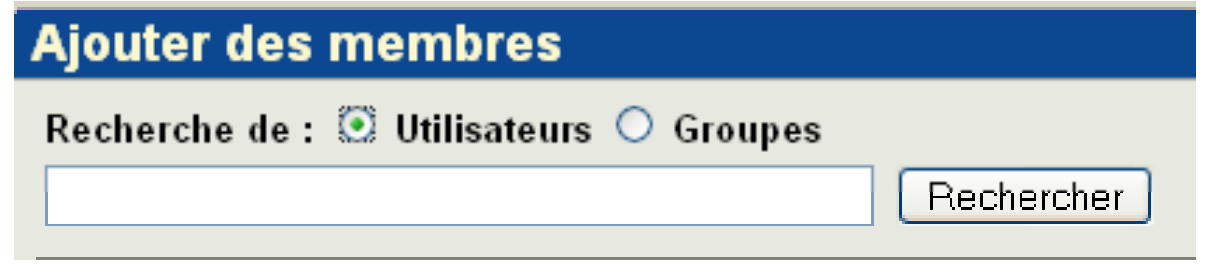

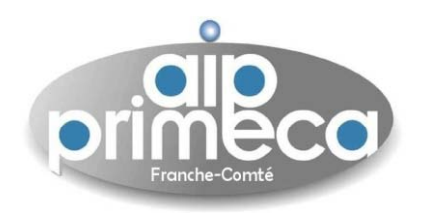

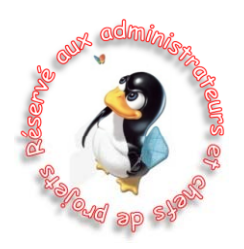

- On peu<sup>t</sup> aussi rechercher un utilisateur en tapant un mot-clé
- Une recherche sans mot-clé fait appel à tous les utilisateurs (ou groupe) de la base

• On voit alors apparaître ceux -ci dans la boîte suivante (**Boîte Sélectionner parm<sup>i</sup> les résultats de la recherche**)

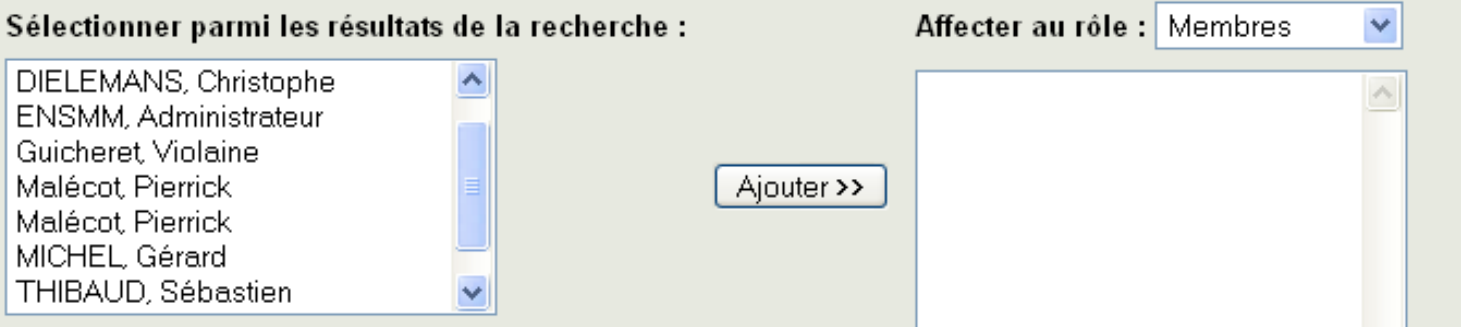

• La seconde boîte est quant à elle associée aux participants récemment ajoutés

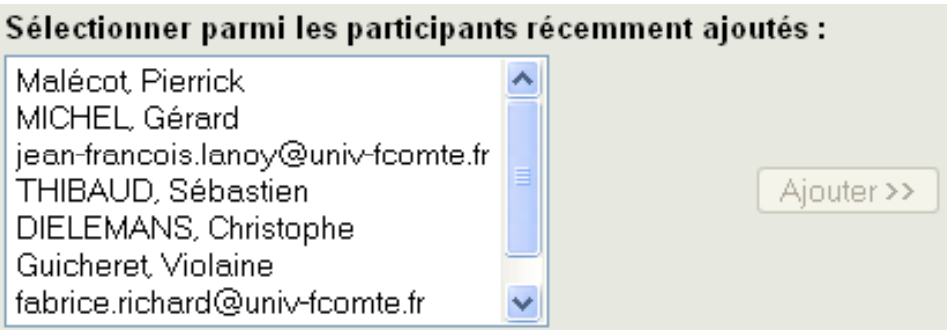

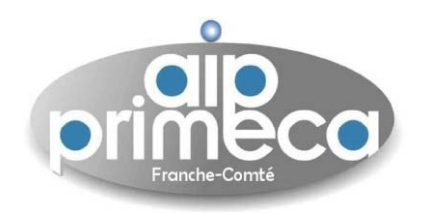

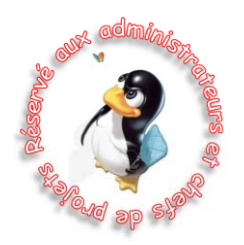

• La dernière boîte perme<sup>t</sup> de définir des utilisateurs en donnant les adresses e-mail de ceux-ci

• Cette méthode effectue alors une invitation aux membres <sup>n</sup>'étant pas inscrit au projet ou à la plateforme (le mail d'invitation déjà présenté dans la section précédente)

• Ainsi si vous définissez l'adresse e-mail taz@mania.com dans cette boîte et en choisissant dans **Affecter au rôle -> Chef de projet**

Affecter au rôle : Chef de projet  $\vee$ 

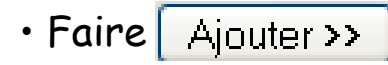

• Cette opération invitera le propriétaire de l'adresse e-mail <u>taz@mania.com</u> à rejoindre le projet en tant que Chef de projet

- Cette opération générique perme<sup>t</sup> ainsi de constituer l'équipe associée à un (ou plusieurs) projet(s)
- Faire OK

• On peu<sup>t</sup> alors voir, dans l'exemple suivant que <sup>3</sup> chefs de projets sont définis mais qu'un utilisateur n'a pas encore rejoint le projet

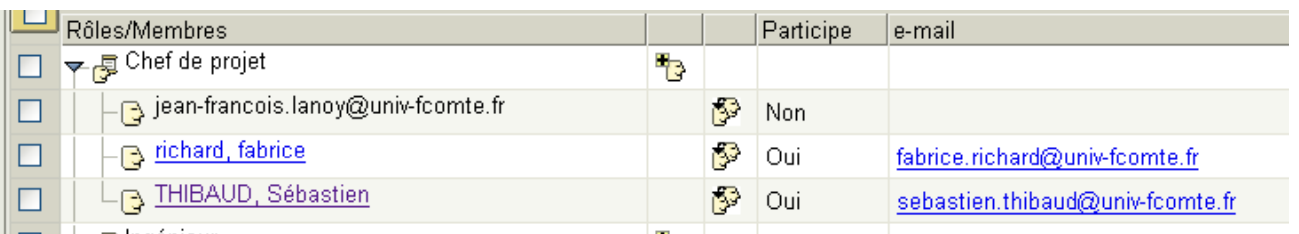

Sébastien Thibaud – sebastien.thibaud@univ-fcomte.fr – http://sebastien.thibaud.free.fr – Juin 2007 <sup>20</sup>

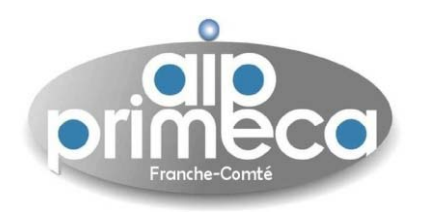

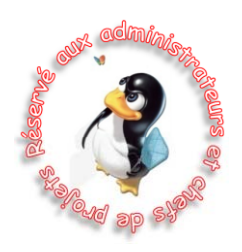

• Pour définir les rôles associés à un projet, il suffit de sélectionner l'icône **Ajouter des rôles** dans l'onglet **Projet**

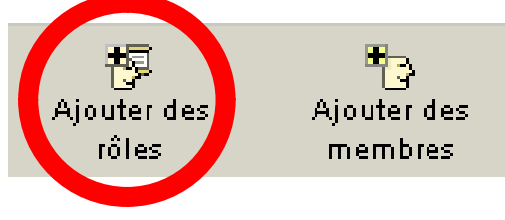

• On peut alors définir des rôles dans un projet (Concepteur, fabricant, comptable, qualiticien, …)

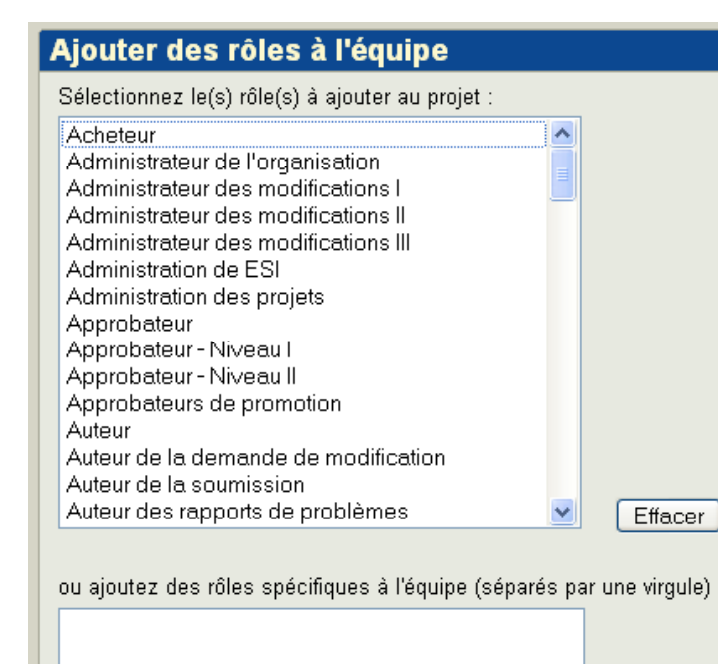

• Par exemple, définissons des rôles de Concepteur et Fabricant ( pour sélectionner plusieurs entités, enfoncer la touche **Ctrl**)

• Si un rôle <sup>n</sup>'est pas prédéfini, on peu<sup>t</sup> le notifier dans la boîte **ajoutez des rôles spécifiques à l'équipe**

• Une fois validé par OK, vous devez voir apparaître les rôles Concepteur et Fabricant (vérifier que **la vue courante** est définie par **Membres par rôles**)

• Il est alors possible de définir les membres de ces rôles par les opérations décrites auparavan<sup>t</sup> dans cette section

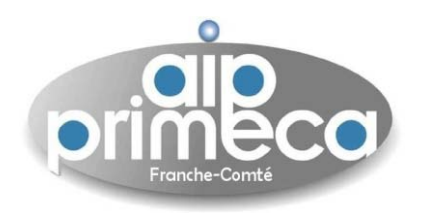

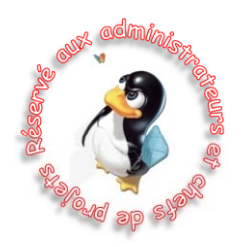

•Lorsque les rôles et les membres associés sont définis, il est possible et nécessaire de limiter le champ d'action de ceux-ci dans un projet

- Ceci est possible en sélectionnant l'onglet **Projet** et le **sous-onglet Equipe**
- Dans le cas suivant, on voudrait limiter les droits des **Concepteurs**
- Cocher la case **Concepteur**

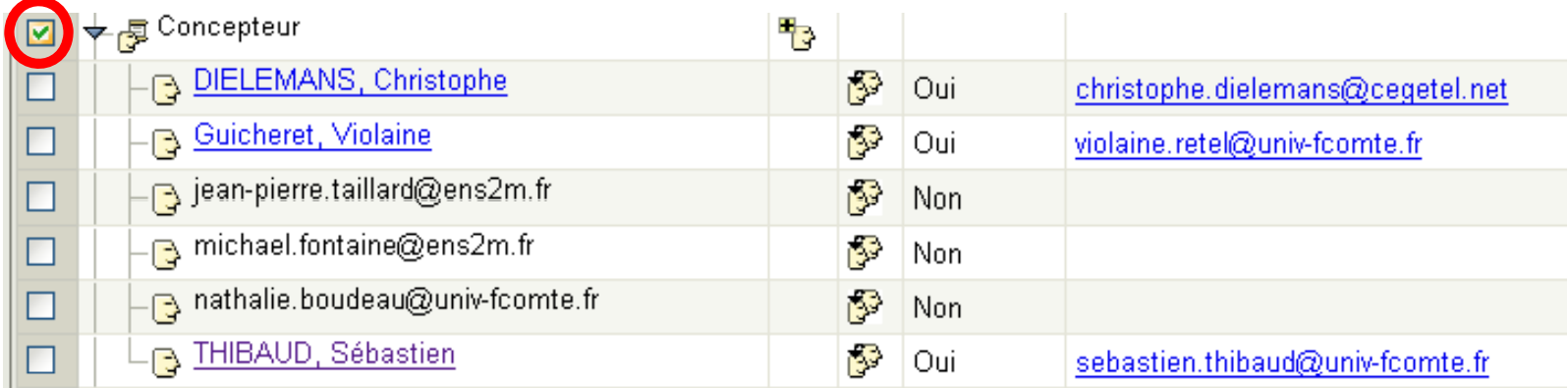

• Sélectionner l'icône **Configurer les rôles**

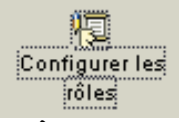

- Une fenêtre avec des cases à cocher apparaît
- On peu<sup>t</sup> alors définir ou non les droits des différents membres associés au rôle de concepteur

 $\cdot$  Cette définition peut, bien évidemment, être faite individuellement en cochant la case associée à un membre (par exemple : définir le responsable BE différemment des concepteurs)

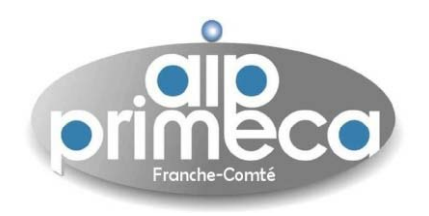

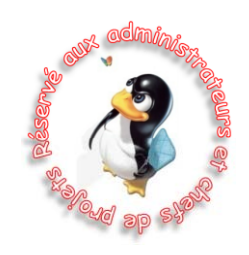

## Administration des identités

- Cette opération ne peu<sup>t</sup> être effectuée que par les **administrateurs d'une organisation**
- $\bm \cdot$  Une autre solution pour définir les membres d'un projet, ou plus généralement d'une organisation est de passer par le mode d'administration des identités
- En tant qu'administrateur d'organisation, il existe un onglet **Organisation**
- Sélectionner cet onglet puis **Utilitaires**
- Suivre le lien **administration des identités**
- Ce lien ouvre alors la fenêtre suivante

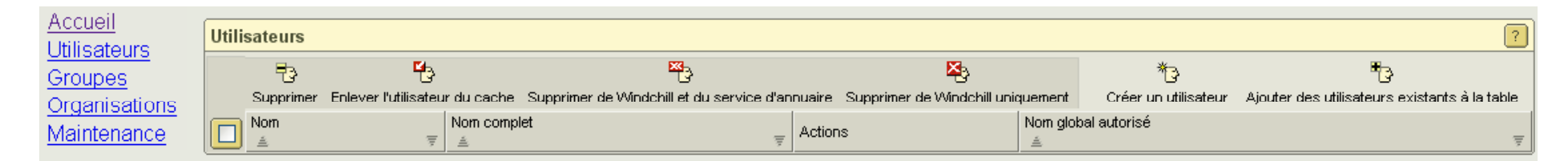

- Il est alors possible de créer des utilisateurs via l'icône **Créer un utilisateur**
- Cette stratégie est importante pour définir un très grand nombre d'utilisateurs (i.g. un annuaire d'étudiant) et surtout maitrisé la structure d'une organisation
- On peut alors définir les mêmes types de login, les mots de passe et surtout l'organisation commune<br>(pour ne pas avoir justement de problèmes d'administration des membres)

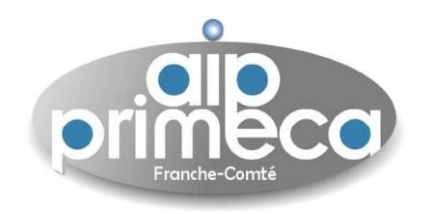

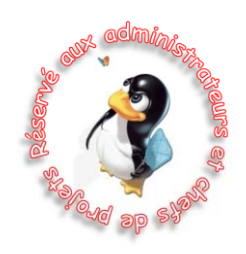

#### Administration des identités

- En cliquant sur cet icône, on retrouve ainsi une fenêtre à remplir similaire au formulaire d'enre gistrement d'un utilisateur invité à <sup>s</sup>'enre gistrer
- Il est important d'insister sur le nom de l'organisation auquel appartient un membre
- En effet, lors d'une invitation, un utilisateur <sup>n</sup>'est pas contraint dans le nom de l'organisation
- Si celui-ci, ne rentre pas la bonne organisation, il sera par la suite impossible de modifier sa fiche identité
- Dans le cas où tous les membres sont définis dans la même organisation, l'administrateur peu<sup>t</sup> modifier des fiches d'identités
- Pour cela, il suffit de sélectionner l'icône **Ajouter des utilisateurs existants à la table**
- Cette commande ne créée par de nouveaux utilisateurs mais permet d'en sélectionner pour les modifier
- Un formulaire de recherche perme<sup>t</sup> alors de trouver le (ou les) utilisateur(s) recherché(s)
- $\cdot$  Une fois sélectionné, il(s) apparaît (apparaissent) dans la fenêtre

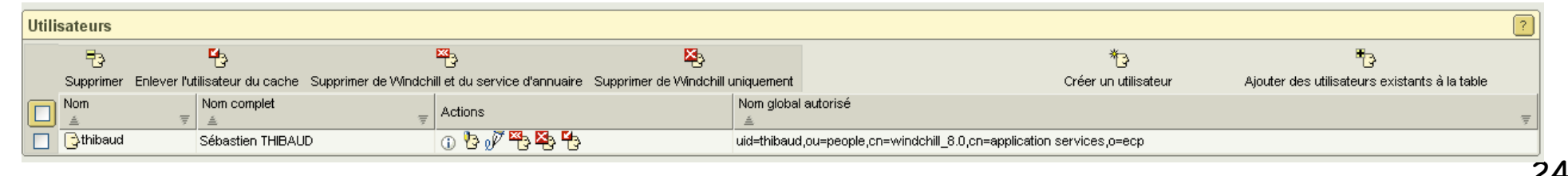

Sébastien Thibaud – sebastien.thibaud@univ-fcomte.fr – http://sebastien.thibaud.free.fr – Juin 2007 <sup>24</sup>

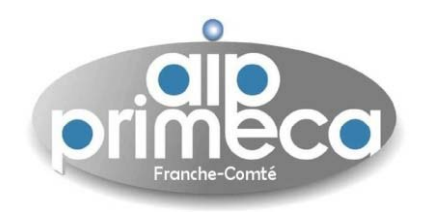

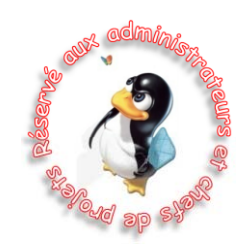

#### Administration des identités

• Il est alors possible en cliquant sur l'icône de **modification d'un utilisateur** de modifier ses attributs

• Il est aussi possible de le supprimer de l'annuaire et/ou de Windchill

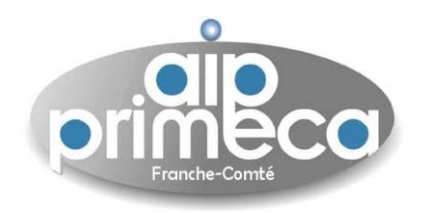

# Configurations de l'environnement et installations des plugins (Product View, Java, Office) ,

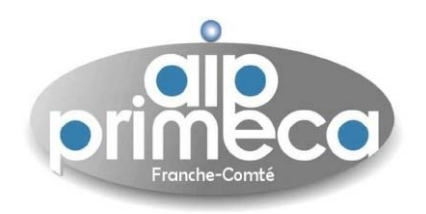

• Dans le cas où vous utilisez la suite bureautique Microsoft Office, il existe des plugins permettant l'interfaçage avec Windchill

• Cette intégration se fait à l'aide du Plugin **Windchill Desktop Integration**

- Pour l'installer, la solution la plus fiable est de télécharger ce plugin sur votre PC et de l'installer
- Pour cela, cliquer sur l'onglet **Accueil** et sur **Utilitaires** puis sur le lien **Téléchargements**

• **Accepter** les termes du contrat de licence (sauf si vous <sup>n</sup>'êtes pas d'accord et dans ce cas, vous ne pourrez pas installer les plugins)

• Dans le cas positif, une nouvelle fenêtre apparaît et différents liens apparaissent

• Sélectionner le lien **Installation de Windchill Desktop Integration** (Attention, vous devez avoir les droits d'administrateur sur votre ordinateur pour installer ce plugin, dans le cas contraire contacter votre administrateur réseau)

- Une fenêtre avec un lien vers l'exécutable du plugin vous est proposée
- Cliquer sur ce lien pour exécuter (enregistrer) ce fichier et installer le plugin
- Une fois le plugin installé, ouvrez Microsoft Word, Excel ou Powerpoint

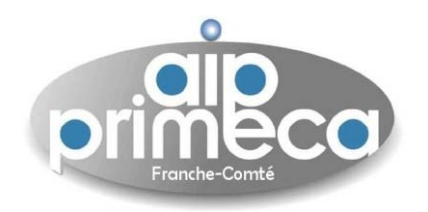

• Dans le cas où vous utilisez une version d'office inférieure à 2007, vous devez voir apparaître dans la barre d'outils, un icône **Windchill**

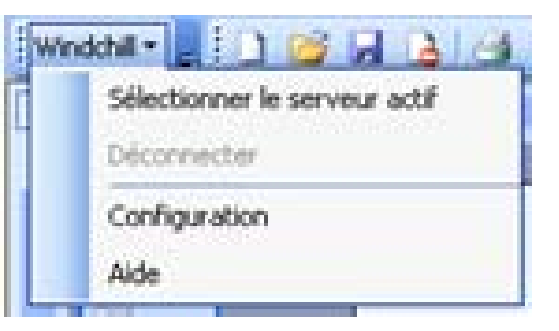

• Dans le cas où vous utilisez office 2007, la barre d'outils associée à **Windchill** est localisée dans le menu **Compléments**

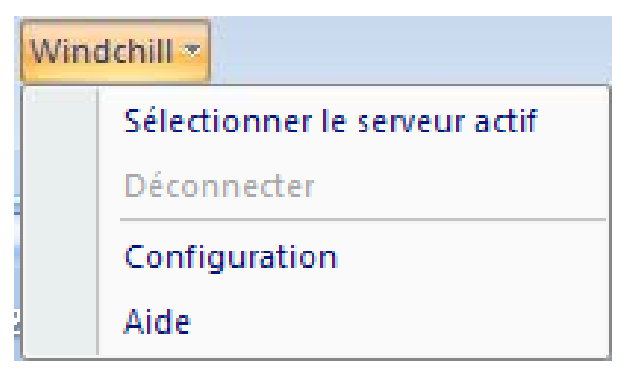

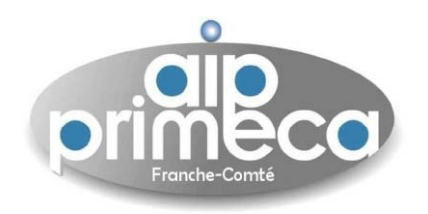

• Cet icône, vous donne accès à la plateforme et aux outils de gestion d'un document sous Windchill (Check-out, Check-in, visualisation…)

• Pour cela, il est nécessaire d'indiquer l'adresse de la plateforme dans l'outil de **Configuration**

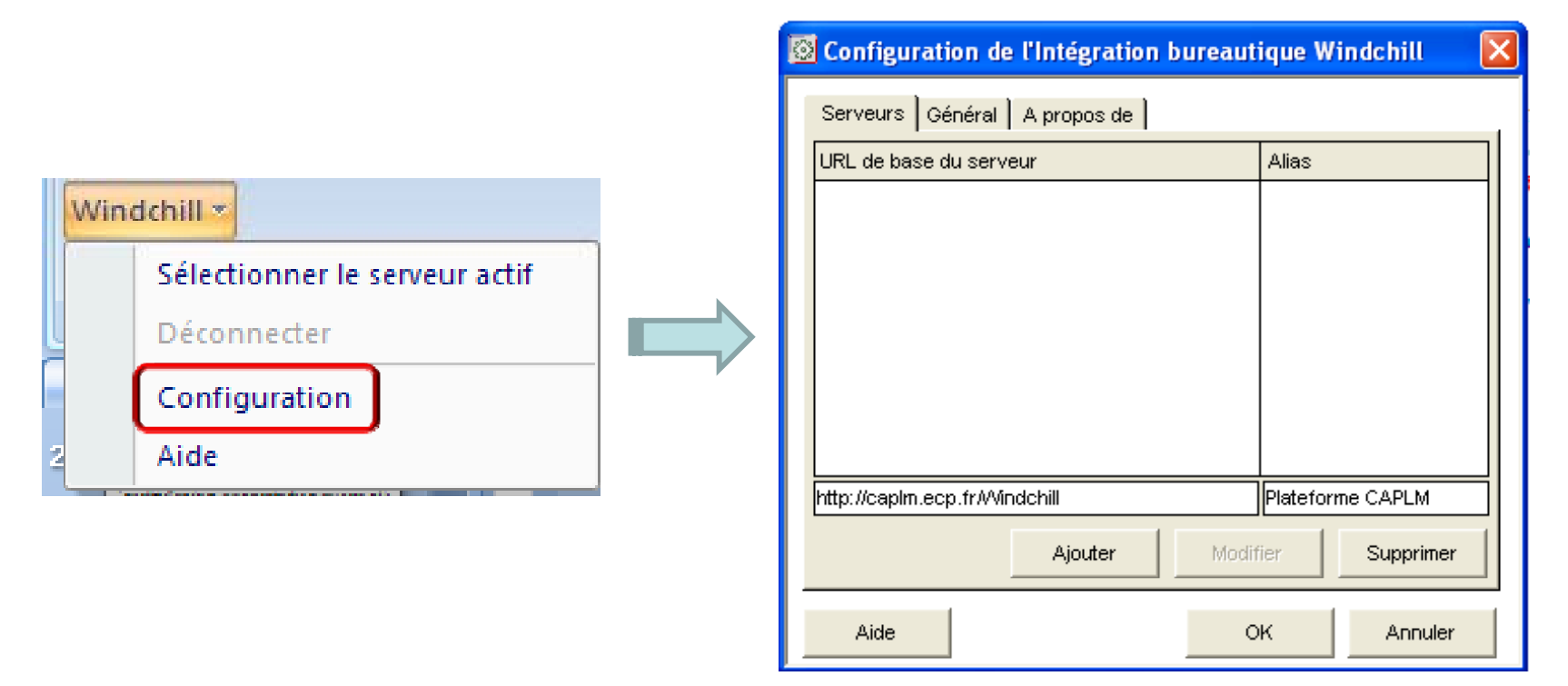

- $\cdot$  Dans l'onglet **Serveurs**, définissez l'URL de base du serveur, i.e. <code>http://caplm.ecp.fr/Windchill</code>
- Définir l'**Alias** que vous voulez associer à ce lien, i.g. **Plateforme CAPLM** et faire **Ajouter**

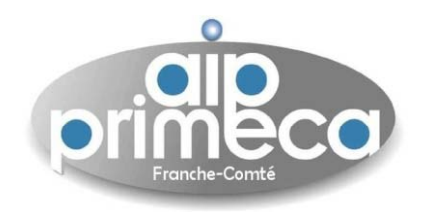

Configurations de l'environnement et installations des plugins

## Intégration à MS-Office (9x / XP / 2007)

• Cliquer ensuite sur l'onglet **Général**

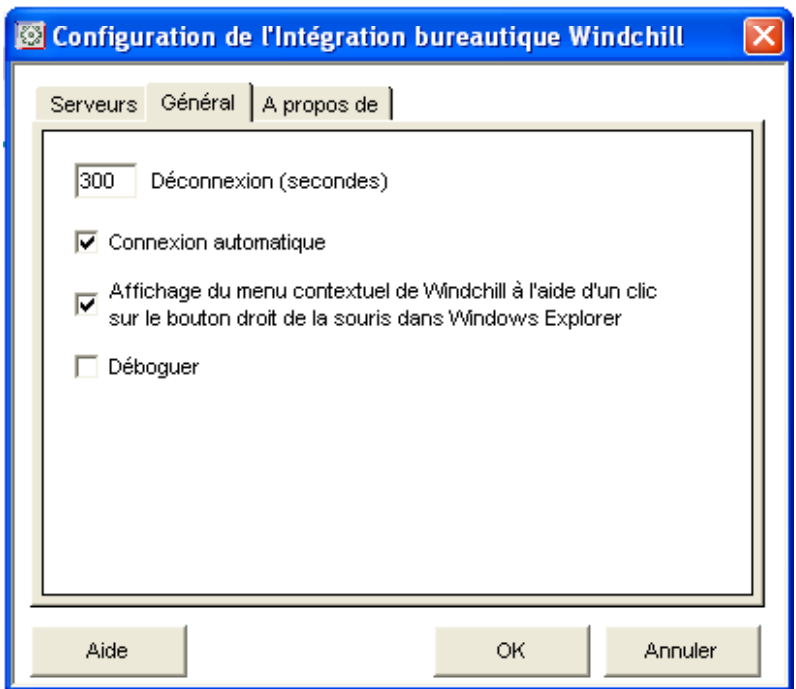

• Définir une Connexion automatique (ceci permet de se connecter dès l'ouverture d'une application office à la plateforme)

- Cocher l'**Affichage du menu contextuel de Windchill**
- Faire **OK**

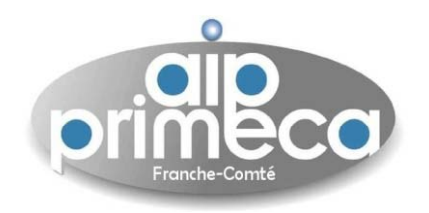

• Une fenêtre de connexion doit alors apparaître et doit vous demander votre login et mot de passe associé à la plateforme

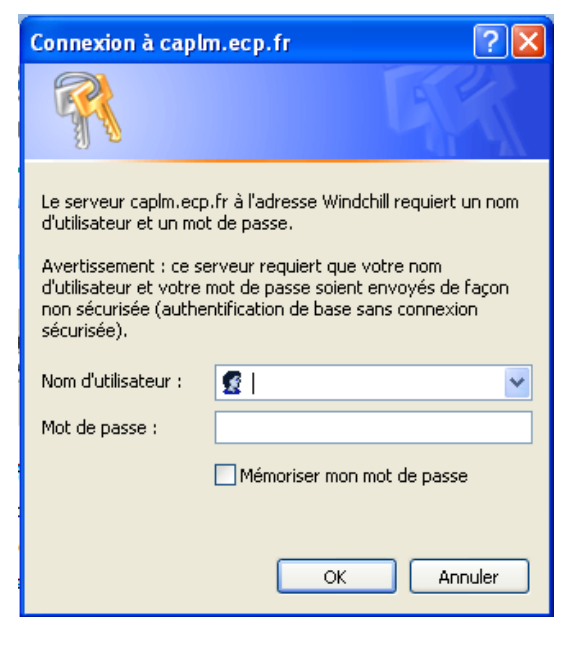

- Entrer ceux -ci et faire **OK**
- L'application Office est alors reliée à la plateforme **CAPLM**

• Dans le cas où la connexion automatique <sup>n</sup>'est pas cochée, il est possible de <sup>s</sup>'y connecter en cliquant sur l'icône Windchill puis faire Sélectionner le serveur actif Plateforme CAPLM

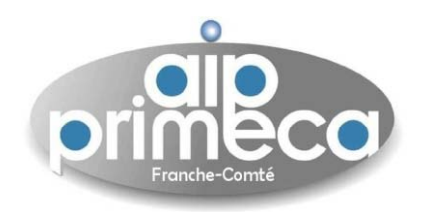

• Après connexion, on peu<sup>t</sup> voir que le menu déroulant associé à l'icône **Windchill** est augmenté de plusieurs fonctions

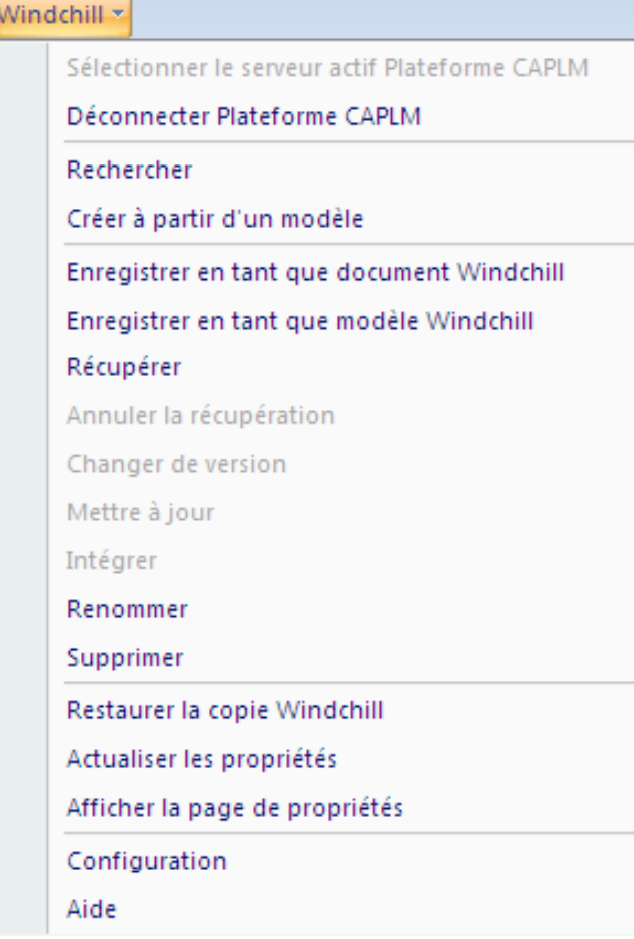

• Ces fonctions permettent notamment de

9 Rechercher des documents dans la base de données de projets,

- $\checkmark$  Enregistrer des documents dans la base de données
- $\checkmark$  De récupérer (check-out) un document
- $\checkmark$  De changer de version de document
- $\checkmark$  Mettre à jour un document
- V D'intégrer (check-in) un document
- $\checkmark$  Renommer ou supprimer un document
- 9…
- Ces opérations peuven<sup>t</sup> donc être réalisées directement dans une application office au lieu d'être effectuées sur la plateforme

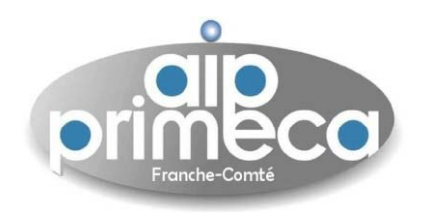

- Il existe des Options de téléchargement du **Desktop Integration**
- Pour cela, connectez-vous directement sur la plateforme par l'intermédiaire d'un navigateur internet
- Sélectionner l'onglet **Accueil** puis **Utilitaires**

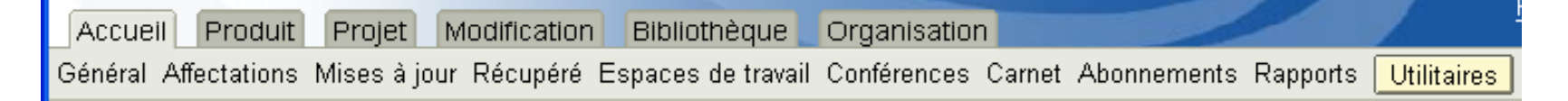

- Cliquer sur le lien P**références** puis l'onglet **Contenu**
- Sélectionner **Détection automatique du plug-in Desktop Integration**
- · Définir l'option **Demander d'installer le plug-in Desktop Integration lorsqu'il n'est pas détecté sur l' di or nateur**
	- Demander d'installer le plug-in Desktop Integration lorsqu'il n'est pas détecté sur l'ordinateur.
	- $\bigcirc$  Utiliser automatiquement le navigateur par défaut et les applets si le plug-in Desktop Integration n'est pas détecté sur l'ordinateur.
- Faire **OK**

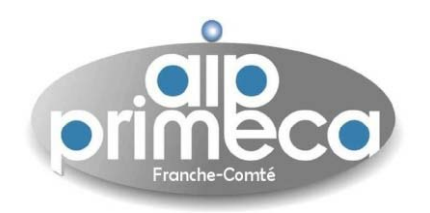

# **Pluains JAVA**

• L'utilisation de certaines fonctionnalités (Administration des cycles de vie, Workflow, …) sous Windchill fait appel à des interfaces programmées en Java

- Il est donc nécessaire de pouvoir installer les plugins JAVA
- · Ces opérations nécessitent que vous soyez administrateur de votre ordinateur (si ce n'est pas **le cas, faire appel à l administrateur 'administrateurde votre réseau)**
- Sélectionner, à nouveau, à l'onglet **Accueil** puis **Utilitaires**
- Cliquer sur le lien **préférences**
- Suivre le lien **Option de téléchargement du fichier via l'applet Java**
- Définir l'option **Utiliser toujours l'applet Java**
	- O Utiliser toujours l'applet Java pour télécharger le fichier principal à partir de documents Windchill (si le plug-in Java est détecté).
	- $\bigcirc$  N'utilisez jamais l'applet Java pour télécharger le fichier principal à partir de documents Windchill, que le plug-in Java soit détecté ou non. Utilisez un navigateur de base pour télécharger le fichier principal des documents Windchill.

• Faire **Appliquer** et suivre le lien **Détection automatique du plug-in de l'applet Java**

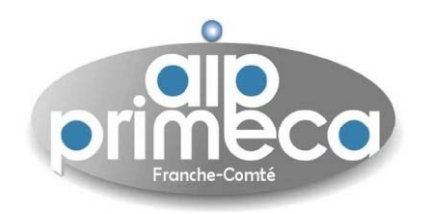

# **Plugins JAVA**

• Définir l'option **Demander à installer le plug-in Java**

Demander à installer le plug-in Java lorsqu'il n'est pas détecté sur votre machine.

◯ Utiliser automatiquement le navigateur de base pour télécharger les fichiers.

• Faire **OK**

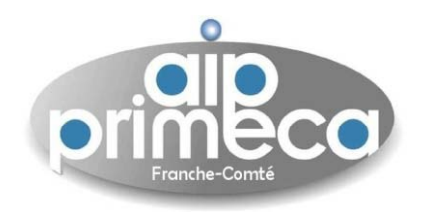

## Plugins ProductView (Utilisateurs de Pro-engineer)

• Dans le cas d'une intégration des outils de CAO, une plateforme d'ingénierie collaborative doit permettre aux utilisateurs de visualiser, manipuler, mesurer des entités d'une maquette numérique et de g érer une structure pro duit

• La plateforme Windchill perme<sup>t</sup> ce type d'opérations

• Néanmoins dans le cadre de la plateforme mutualisée, seul le plugin de visualisation d'entités CAO provenan<sup>t</sup> de Pro-engineer est possible

• Les utilisateurs de CATIA V4/V5 ne peuven<sup>t</sup> visualiser directement des CAO dans Windchill

•Le viewer et l'intégration dans CATIA existe, mais la société Dassault Systèmes demande une contribution exhorbitante pour un module nécessaire à l'intégration du viewer

• Deux solutions existent pour contourner temporairement le problème CATIA

 $\checkmark$  La première consiste à exporter les géométries CATIA au format STEP, de récupérer celles-ci dans Pro-engineer et de sauvegarder au format Pro-e. Cette solution sera développée dans la suite du document.

 $\checkmark$  La seconde est associé au développement d'un module de visualisation OpenSource dans Windchill. Cette solution est en cours de développement sous l'impulsion de P. Morenton.

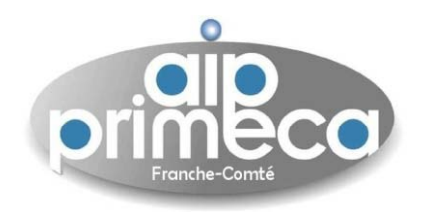

## Plugins ProductView (Utilisateurs de Pro-engineer)

• Pour installer le plugin ProductView pour Pro-engineer, il suffit de revenir sur l'onglet **Accueil** puis **Utilitaires** et suivre le lien **Téléchargements**

- Pour poursuivre, accepter les termes du contrat
- Suivre le lien **Installation du ProductView**

• Enregistrer et suivre les indications d'installation des fichiers **ProductView\_all\_languages.exe** et les fichiers d'aide dans la langue souhaitée

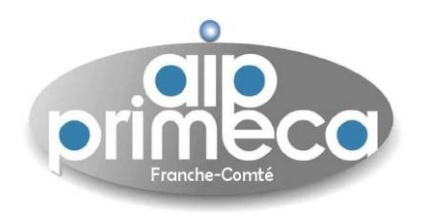

# Gestion du coffre-fort (Vaulting)

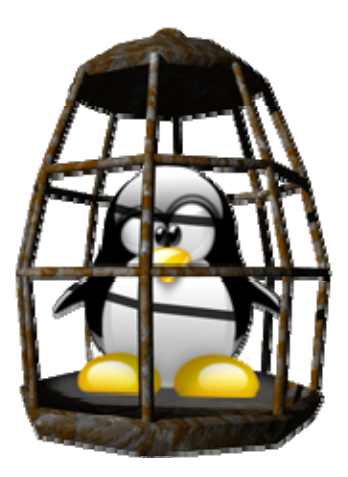

![](_page_38_Picture_0.jpeg)

![](_page_38_Picture_2.jpeg)

#### Préambule

- Selon les rôles, un membre <sup>n</sup>'a pas les mêmes droits qu'un autre
- Dans la suite, certaines fonctions (création de dossiers, suppression de documents, routage, …) et menus ne sont pas disponibles pour tous les membres

## Création de Dossiers

•Dans le cadre d'un projet, il est souvent souhaitable d'organiser la structure dans laquelle on travaille

• Dans le cadre de l'utilisation de la plateforme, on peu<sup>t</sup> souhaiter créer des dossiers de travail (i.g. en conception : sous-ensembles, fonctions, ...)

- Pour créer un dossier, il suffit de se placer dans l'onglet **Projets** puis le sous-onglet **Dossiers**
- **Selon les droits associés**, il est possible de créer un Dossier en cli quant sur l'icône **Créer un dossier** et donner un nom au dossier, i.e. IntroCAPLM
- Définir un emplacement dans l'arborescence du projet

![](_page_38_Picture_12.jpeg)

![](_page_39_Picture_0.jpeg)

![](_page_39_Picture_2.jpeg)

 $\bm{\cdot}$  On définit ensuite les droits d'accès des différents membres (Tous, modifier, lire, aucun)

![](_page_39_Picture_90.jpeg)

• Faire **OK**

• Le dossier est alors créé dans l'arborescence

![](_page_40_Picture_0.jpeg)

#### Création d'un document directement via la plateforme

- On va <sup>s</sup>'attacher à présenter
	- $\checkmark$  Comment créer un (des) document(s),
	- 9 Définir ses métadonnées,
	- $\checkmark$  Définir les droits d'accès et modifications,
	- $\checkmark$  Définir son cycle de vie …
- On va placer trois types de fichiers : un fichier PDF, un fichier CAO, un fichier Office
- La méthode est identique pour tout autre type de document, mais ces trois exemples sont représentatifs et amèneront certaines opérations de manipulations dans la suite de ce document
- Cliquer sur l'icône **Créer un document**

![](_page_40_Picture_11.jpeg)

• Une fenêtre apparaît

![](_page_41_Picture_0.jpeg)

![](_page_41_Figure_2.jpeg)

• Définir éventuellement les droits d'accès (lien **Modifier l'accès**) et faire **OK**

Sébastien Thibaud – sebastien.thibaud@univ-fcomte.fr – http://sebastien.thibaud.free.fr – Juin 2007 <sup>42</sup>

![](_page_42_Picture_0.jpeg)

#### Création d'un document directement via la plateforme

• Le fichier est alors transféré (copié) avec les droits d'accès définis et surtout les méta-données associées

• Le document **TD Maths 10** apparaît alors dans l'arborescence

![](_page_42_Picture_258.jpeg)

• Le document **TD Maths 10** est référencé comme étant un fichier PDF (dont le nom <sup>n</sup>'est pas explicité)

• Créer un document office (Word, Excel ou Powerpoint) et créer le document associé sur la plateforme

• Faire de même avec un fichier CAO

• Pour voir les métadonnées associées à un de ces fichiers, il suffit de cliquer sur l'icône @ associé au document

• Les métadonnées sont alors affichées

![](_page_43_Picture_0.jpeg)

#### Création d'un document directement via la plateforme

![](_page_43_Picture_139.jpeg)

• On peu<sup>t</sup> alors explicitement connaître la description du fichier, son emplacement, le nom physique, le numéro du document dans la base de données, la version du document (A.1 -> 1 seule itération)

- L'état lors du cycle de vie du document (ici en cours)
- Statut : Intégré, travail en cours

![](_page_44_Picture_0.jpeg)

![](_page_44_Picture_2.jpeg)

#### Création d'un document directement dans une application Office

- Dans le cas d'un document provenan<sup>t</sup> des applications MS-Office (Word, Excel, Powerpoint), il est possible d'accéder directement à la plateforme dans ces applications
- Il est donc possible de créer un document sur la plateforme directement dans Office
- Pour cela, prenons l'exemple d'un document Word
- Ouvrir Word et taper vos nom et prénom
- Si ce <sup>n</sup>'est pas fait connectez-vous à la plateforme via l'icône **Windchill** (voir installation du plugin)

![](_page_44_Picture_253.jpeg)

- Une fois connecté, enregistrer ce document en **FicheIdentite.doc**
- Sélectionner la commande **Windchill->Enregistrer en tant que document Windchill**

![](_page_45_Picture_0.jpeg)

![](_page_45_Picture_2.jpeg)

Création d'un document directement dans une application Office

![](_page_45_Figure_4.jpeg)

Sébastien Thibaud – sebastien.thibaud@univ-fcomte.fr – http://sebastien.thibaud.free.fr – Juin 2007 <sup>46</sup>

![](_page_46_Picture_0.jpeg)

#### Définir les droits d'accès à un document

• Chaque membre <sup>n</sup>'ayant pas le même rôle dans le projet, il est nécessaire de définir les droits d'accès aux documents

• Pour cela, il suffit de sélectionner dans le menu déroulant **Choisir une action -> Contrôle d'accès**

![](_page_46_Picture_5.jpeg)

• On peut alors définir les droits d'accès à un document (tous les droits, modification, lire ou pas de droits) à des membres ou à certains rôles

![](_page_47_Picture_0.jpeg)

![](_page_47_Picture_2.jpeg)

Visualisation d'un document - Exemple d'un fichier PDF

• Dans le cadre de la gestion d'un coffre-fort, le document se trouvant sur la plateforme est nécessairement associé à la dernière mouture de celui-ci

- Sur une plateforme collaborative, l'utilisation d'un document ne se résume pas à ouvrir/enregistrer
- L'opération la plus basique est associée à la visualisation d'un document

• Le terme **visualisation** désigne la possibilité de télécharger une copie locale (sur votre disque dur) d'un document sans permettre une modification ultérieure de la version du document

- Il <sup>s</sup>'agit donc d'une simple consultation sans modifications
- Prenons l'exemple du document **TD Maths 10** auquel est associé un fichier PDF

• Pour effectuer l'opération de visualisation, dans le menu déroulant **choisir une action** associé au document **TD Maths 10**, cli quer sur **Afficher**

![](_page_47_Picture_11.jpeg)

• Une fenêtre vous propose d'ouvrir le fichier à l'aide du lecteur PDF associé<br>• Dans le ses d'une essentation, le fichien est alons télésheneé loselement at

Sébastien Thibaud – sebastien.thibaud@univ-fcomte.fr – http://sebastien.thibaud.free.fr – Juin 2007 <sup>48</sup> Dans le cas d'une acceptation, le fichier est alors téléchargé localement et ouvert avec le lecteur

![](_page_48_Picture_0.jpeg)

![](_page_48_Picture_2.jpeg)

Récupérer un document pour modification (Check-out)

• L'opération de **récupération (check-out)** consiste à récupérer une copie locale d'un document pour modification

• Pour **récupérer** un document, sélectionner dans le menu déroulant **Choisir une action**, l'action **Récupérer.** Effectuer cette opération sur le document **Fiche identité**

• Rien ne semble se passer, mais on peut remarquer que l'icône associé au document récupéré a été modifié Fiche Identité

• Un carré rouge avec un drapeau blanc spécifie que le document <sup>a</sup> été récupéré par un utilisateur (en l'occurrence vous-même)

- Tout autre membre du projet, ne peu<sup>t</sup> alors, plus récupérer le document et donc le modifier
- Vous êtes le seul à pouvoir modifier ce document
- Pour cela vous devez le télécharger, en cliquant simplement sur le lien du document
- Celui-ci demande alors si vous voulez le télécharger localement
- Une copie du fichier est alors déposée sur votre disque local

• Cette opération peu<sup>t</sup> être directement effectuée à l'aide de la commande du menu déroulant **Choisir une action -> Récupérer et télécharger** ou l'icône <mark>()</mark> associé au document

![](_page_49_Picture_0.jpeg)

![](_page_49_Picture_2.jpeg)

## Annulation de la récupération d'un document

- Il est possible d'annuler la récupération d'un document
- Cette <sup>o</sup> pération peu<sup>t</sup> être nécessaire dans le cas, où l'on veut <sup>i</sup> gnorer les modifications effectuées et revenir à la version courante du document

• Pour cela, lorsque le document est défini comme **récupéré**, il suffit de sélectionner dans le menu déroulant **Choisir une action**, l'action **Annuler la récupération**

• Le document devient alors de nouveau récupérable par un autre utilisateur

## Intégrer un document (Check-in)

- **Récupérer le document Fiche Identité**
- Modifiez alors la copie locale du fichier en ajoutant votre adresse e-mail
- Enre gistrer la co pie locale
- Il est maintenant nécessaire de rapatrier le document modifié sur la plateforme
- Cette opération est associée à l'**intégration** (**check-in**)
- Pour cela, sélectionner dans le menu déroulant **Choisir une action -> Intégrer** associé au document à intégrer (ici Fiche Identité)
- Il est aussi possible de faire cette <sup>o</sup> pération à l'aide du module intégré de Windchill dans Office

![](_page_50_Picture_0.jpeg)

![](_page_50_Picture_2.jpeg)

## Intégrer un document (Check-in)

•Dans le cas de l'intégration d'un document via la plateforme, la fenêtre suivante apparaît

![](_page_50_Picture_126.jpeg)

•Définir la copie locale (modifiée) du document **Fiche Identité** comme étant le Fichier

- Donner éventuellement des commentaires (ici on notifie que l'on <sup>a</sup> ajouté l'adresse e-mail au fichier)
- Faire **OK**

![](_page_51_Picture_0.jpeg)

![](_page_51_Picture_2.jpeg)

## Intégrer un document (Check-in)

• L'intégration du document est alors effectuée et celui devient récupérable par un autre membre (l'icône de récupération disparaît)

Visualisation des métadonnées d'un document et itérations d'un document

• On pourrait se dire que les opérations de récupération/intégration donnent certains droits à un moment donné pour modifier un fichier par un seul utilisateur

- Mais que devient l'ancien fichier associé au document ?
- En fait, les différentes versions d'un document ne sont pas effacées
- Les documents suivent un **cycle de vie** et il est possible de visualiser l'évolution d'un document
- Pour cela, visualiser les métadonnées du document **Fiche Identité** en cliquant sur l'icône associé
- On peu<sup>t</sup> alors noté que la version du fichier est **A.2**

![](_page_51_Picture_12.jpeg)

![](_page_52_Picture_0.jpeg)

![](_page_52_Picture_2.jpeg)

Visualisation des métadonnées d'un document et itérations d'un document

• Le cycle **récupération/intégration** <sup>a</sup> créé une nouvelle itération qu<sup>i</sup> peu<sup>t</sup> être assimilable à une nouvelle version (non officielle) d'un document

• On peu<sup>t</sup> noter que les deux versions (itérations) du document sont conservées et consultables à tout moment et ceci est vrai pour toutes les itérations qu<sup>i</sup> suivront

![](_page_52_Picture_382.jpeg)

• On peu<sup>t</sup> aussi <sup>s</sup>'apercevoir que lors d'une prochaine itération, seul le dernier fichier associé au document sera modifié lors de la récupération

• Les itérations permettent donc de travailler de façon collaborative sur un document

• Néanmoins, on peu<sup>t</sup> noter que dans les cas présenté, le mécanisme de récupération/intégration <sup>n</sup>'est encadré par aucun modèle de processus

• Par exemple, on pourrait très bien définir le processus suivant : si une personne modifie le fichier **Fiche Identité**, la modification doit être approuvée et validée par un membre défini du projet avant que celui-ci ne soit récupérable par un autre membre<br>• Ces considénations s'appuient sun la notion de **Work** 

Ces considérations <sup>s</sup>'appuient sur la notion de **Workflows** (processus)

Sébastien Thibaud – sebastien.thibaud@univ-fcomte.fr – http://sebastien.thibaud.free.fr – Juin 2007 <sup>53</sup>

![](_page_53_Picture_0.jpeg)

![](_page_53_Picture_2.jpeg)

Définition de l'état de maturation d'un document - Gestion du cycle de vie

• Lorsque l'on définit des documents, ceux-ci <sup>n</sup>'ont pas le même niveau de maturation à un moment donné du projet

- Des documents peuven<sup>t</sup> être :
	- $\checkmark$  A peine définis
	- $\checkmark$  En cours de création
	- $\checkmark$  En cours de modification
	- $\checkmark$  En finalisation
	- 9 Validés
	- 9…
- Ces états de maturation définissent le cycle de vie d'une document
- Il est donc nécessaire de définir cet état, i.e. la plus basique de ces définitions sous Windchill est (en se référant aux métadonnées du document)

Etat: En cours Officiel Annulé

•La définition de l'état de maturation d'un document est donc associé à un processus (Workflow) prédéfini dans Windchill

• Ce cycle de vie **Basic** est défini dans Windchill en association avec le type de données **Document**

![](_page_54_Picture_0.jpeg)

![](_page_54_Picture_2.jpeg)

Définition de l'état de maturation d'un document - Gestion du cycle de vie

- Pour définir l'état d'un document, il faut visualiser ses métadonnées
- Afficher les métadonnées du fichier **Fiche Identité**

• Dans le menu déroulant **Choisir une action**, associé à la dernière itération du document, sélectionner l'action **Définir l'état**

• Définir l état ' **Officiel** et faire **OK**

![](_page_54_Picture_8.jpeg)

 $\cdot$ L'état du document est alors défini comme **Officiel** 

Etat: En cours Difficiel Annulé

![](_page_55_Picture_0.jpeg)

![](_page_55_Picture_2.jpeg)

## Définir un itinéraire de routage

• Une fois l'état de maturation défini, il est possible de notifier, approuvé, officialiser, valider l'état de celui-ci à des acteurs du projet

• Par défaut, on peu<sup>t</sup> choisir entre 4 processus de routage

¾ Routage d'approbation : ce routage est utilisé pour la validation et l'approbation des documents et articles

¾ Routage d'officialisation : ce routage est utilisé pour l'approbation et l'officialisation d'un document ou d'un article

 $\triangleright$  Routage de notification : ce routage est utilisé pour l'envoi de notifications relatives aux documents et articles

 $\triangleright$  Routage de validation : ce routage est utilisé pour la validation d'un document ou d'un article

•Ces processus de routage permettent alors de définir et d'informer sur le cycle de vie d'un document

• Pour prendre un exemple, on va notifier à un (des) membre(s) que le document **Fiche Identité** est terminé sans demander une validation, officialisation ou approbation

• Pour cela dans le menu déroulant **Choisir une action** associé à ce document, sélectionner l'action **Itinéraire de routage**

![](_page_55_Picture_13.jpeg)

![](_page_56_Picture_0.jpeg)

![](_page_56_Picture_2.jpeg)

## Définir un itinéraire de routage

- La fenêtre correspondante apparaît
- Définir alors un routage de notification

![](_page_56_Picture_245.jpeg)

• En cliquant sur le lien **Définir la liste de distribution** (ou faire **Suivant),** cocher les membres à informer

• En faisant **Suivant** ou en cliquant sur le lien **Instructions**, vous pouvez donner les informations et instructions à suivre pour le document en question

- Faire **OK**
- Un e-mail de notification est alors envoyé aux membres sélectionné

 $\bm{\cdot}$  Le document n'ayant pas été associé à un processus d'approbation, d'officialisation et de validation, celui-ci est dans un état **Terminé**

![](_page_56_Picture_12.jpeg)

![](_page_57_Picture_0.jpeg)

![](_page_57_Picture_2.jpeg)

#### Abonnements et Discussions

• Qui dit travail collaboratif, dit possibilités d'informer et de discuter sur des documents du coffrefort

• Dans Windchill, il est possible de créer des abonnements et des forums de discussions associés à des documents de la base de données ou/et à des projets

• Dans le cas d'un document , e.g. le document **TD Maths 10**, un étudiant souhaite connaître l' évolution du TD et poser une question

• Il peu<sup>t</sup> tout d'abord <sup>s</sup>'abonner afin de connaître les éventuelles modifications sur le document associé

• Pour cela, il suffit de définir dans le menu déroulant **Choisir une action**, l'action **S'abonner**

• Une fenêtre apparaît et demande à l'utilisateur lors de quels événements , il désire être averti (par un email de notification)

• Dans cet exemple, lors d'une **Intégration**

![](_page_57_Picture_310.jpeg)

![](_page_58_Picture_0.jpeg)

![](_page_58_Picture_2.jpeg)

#### Abonnements et Discussions

• En faisant **Suivant**, on peu<sup>t</sup> alors définir un message associé à la modification (intégration) du document

![](_page_58_Picture_285.jpeg)

• En faisant **Suivant**, on définit alors la liste des membres qu<sup>i</sup> font recevoir la notification associée à une éventuelle modification du fichier

- $\bm \cdot$  N'omettez pas de vous inclure dans la liste pour vérifier la prise en compte de l'abonnement
- Faire **OK**
- Pour voir si cet **abonnement** fonctionne, **récupérer** le document **TD Maths 10**
- Enregistrer la copie locale de telle manière à la retrouver facilement

• Effectuer l'intégration la copie locale de ce document (aucune modification mais on veut voir l'effet du processus d'**intégration** sur la réception d'une notification)

![](_page_59_Picture_0.jpeg)

![](_page_59_Picture_2.jpeg)

#### Abonnements et Discussions

• En principe, une fois l'intégration effectuée, vous devriez recevoir le mail de notification d'une nouvelle intégration du document **TD Maths 10** (car vous êtes dans la liste des membres abonnés)

![](_page_59_Picture_199.jpeg)

Attention le sujet de Travaux Dirigés de Mathématiques sur les fonctions de plusieurs variables vient d'être modifié

• Cet abonnement peu<sup>t</sup> donc permettre à des membres de connaître automatiquement chaque modification éventuelle d'un document

• On peu<sup>t</sup> donc, par exemple, informer le groupe **Concepteur** qu'un composan<sup>t</sup> <sup>a</sup> été modifié et définir les modifications effectuées

![](_page_60_Picture_0.jpeg)

![](_page_60_Picture_2.jpeg)

#### **Abonnements et Discussions**

- L'action d'**abonnement** perme<sup>t</sup> uniquement de savoir une éventuelle action sur un document
- Mais qu'en est-il, si l'on désire pouvoir en discuter avec les membres et/ou groupes associés à ce document
- Il est possible de créer une discussion autour d'un document
- Sélectionner l action 'action**Discuter** associée au document **TD Maths 10**
- La fenêtre correspondante apparaît

![](_page_60_Picture_9.jpeg)

- On va créer une rubrique associée à l'exercice N°2 et le calcul des dérivées de la fonction (X.9)
- Pour cela **Créer un rubrique** à l'aide de l'icône associé

![](_page_60_Picture_12.jpeg)

#### •Une fenêtre apparaît

![](_page_61_Picture_0.jpeg)

![](_page_61_Picture_2.jpeg)

#### Abonnements et Discussions

- Définir un nom de rubrique, ici **Calculs des dérivées**
- Cocher la case **S'abonner**, pour être informé des discussions associées à cette rubrique

![](_page_61_Picture_205.jpeg)

- Faire **OK**
- Vous recevez alors un mail de notification associé à la création d'une discussion sur le document
- Afficher les métadonnées du document, on voit apparaître la rubrique
- Dans la colonne **Action** associée à cette rubrique rubrique, cliquer sur l icône ' **Poster un message**

![](_page_61_Picture_11.jpeg)

![](_page_62_Picture_0.jpeg)

![](_page_62_Picture_2.jpeg)

#### Abonnements et Discussions

- Une fenêtre apparaît
- On va alors déposer un message permettant d'aider un étudiant à résoudre plus rapidement l'exercice
- Définir l'objet (titre du message) par : **Est-il nécessaire de calculer toutes les dérivées ?**
- Définissons le message par : **Quelle particularité possède la fonction (X.9) ?**
- En faisant **Suivant**, il est possible d'associer des fichiers et/ou des liens pour orienter/informer une discussion
- Faire **OK**

![](_page_62_Picture_190.jpeg)

![](_page_63_Picture_0.jpeg)

![](_page_63_Picture_2.jpeg)

#### Abonnements et Discussions

• On peu<sup>t</sup> alors noter que dans les métadonnées associées au document **TD Maths 10** présentent une **Discussions** avec la question posée

• Un ou plusieurs membres peuven<sup>t</sup> alors répondre et orienter la discussion en effectuant le même processus

# Copie / Déplacement de document(s)

- Il est possible de copier ou de déplacer un (des) document(s) (Dossiers et/ou documents)
- Il faut néanmoins, posséder les droits d'accès à ces ressources
- Pour cela, en se plaçant dans le menu **Projet / Dossier**, il suffit de cocher le (ou les) documents que l'on veut copier ou déplacer
- Il suffit ensuite de cliquer sur l'icône **Copier** (pour une copie) ou **Couper** (pour déplacer), un message vous informe de votre opération et du nombre de documents sélectionnés
- Ensuite, il suffit de cocher le dossier où vous souhaitez copier (ou déplacer) les ressources
- Une fois sélectionné, il suffit de faire **Coller**

## Suppression de document(s)

- Il suffit de cocher le (ou les) document(s) à supprimer (sous réserves des droits nécessaires)
- Sélectionner l'icône **Supprimer**

Sébastien Thibaud – sebastien.thibaud@univ-fcomte.fr – http://sebastien.thibaud.free.fr – Juin 2007 <sup>64</sup>